## **brother.**

Çok Protokollü Ethernet Yazdırma Sunucusu ve Kablosuz Ethernet Yazdırma Sunucusu

# AĞ KULLANIM KILAVUZU

Bu Ağ Kullanım Kılavuzu'nda, Brother makinenizi kullanırken yararlanabileceğiniz kablolu/kablosuz ağ ayarları ve güvenlik ayarları hakkında bilgiler verilmektedir. Burada, desteklenen protokol bilgileri ve ayrıntılı sorun giderme ipuçları da bulabilirsiniz.

Brother makinenizin ağ ve gelişmiş ağ özellikleri hakkındaki temel bilgileri bulmak için bkz. *Ağ Terimler Sözlüğü*. En son kılavuzu indirmek için lütfen Brother Solutions Center'ı (Brother Çözüm Merkezi) ziyaret edin

[\(http://solutions.brother.com/\).](http://solutions.brother.com/) Brother Solutions Center'dan, makinenize ilişkin en yeni sürücüleri ve yardımcı programları indirebilir, SSS'leri, sorun giderme ipuçlarını okuyabilir ve özel yazdırma çözümlerini öğrenebilirsiniz.

## **Not tanımları**

Bu Kullanım Kılavuzu'nda aşağıdaki simgeleri kullanıyoruz:

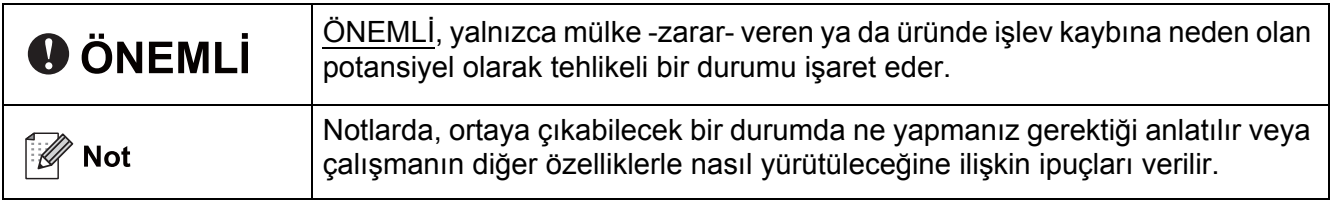

## **ÖNEMLİ NOT**

- Bu ürünün yalnızca satın alındığı ülkede kullanılacağı kabul edilmektedir. Bu ürünü satın alındığı ülke dışında kullanmayın, çünkü o ülkenin kablosuz telekomünikasyon ve güç düzenlemelerini ihlal edebilir.
- Bu dokümanda Windows<sup>®</sup> XP ifadesi, Windows<sup>®</sup> XP Professional, Windows<sup>®</sup> XP Professional x64 Edition ve Windows® XP Home Edition sürümlerini temsil eder.
- Bu dokümandaki Windows Server<sup>®</sup> 2003 ifadesi, Windows Server<sup>®</sup> 2003 ve Windows Server<sup>®</sup> 2003 x64 Edition sürümlerini temsil eder.
- Bu dokümandaki Windows Server<sup>®</sup> 2008 ifadesi, Windows Server<sup>®</sup> 2008 ve Windows Server<sup>®</sup> 2008 R2 sürümlerini temsil eder.
- Bu dokümandaki Windows Vista® ifadesi, tüm Windows Vista<sup>®</sup> sürümlerini temsil eder.
- Bu dokümandaki Windows® 7 ifadesi, tüm Windows® 7 sürümlerini temsil eder.
- Modellerin tümü her ülkede mevcut değildir.

## **İçindekiler**

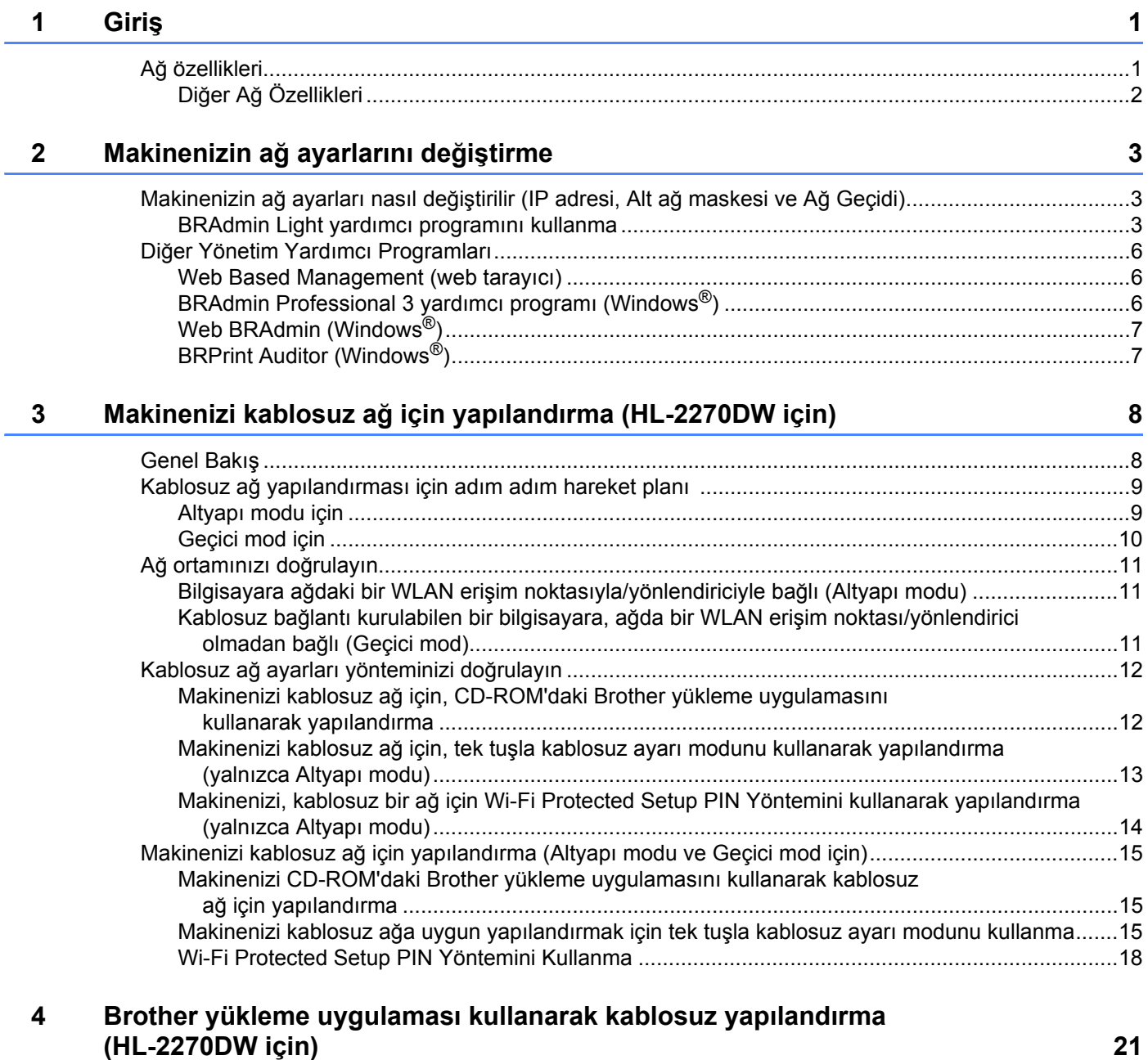

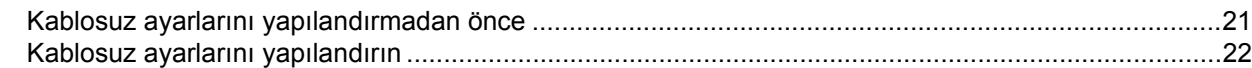

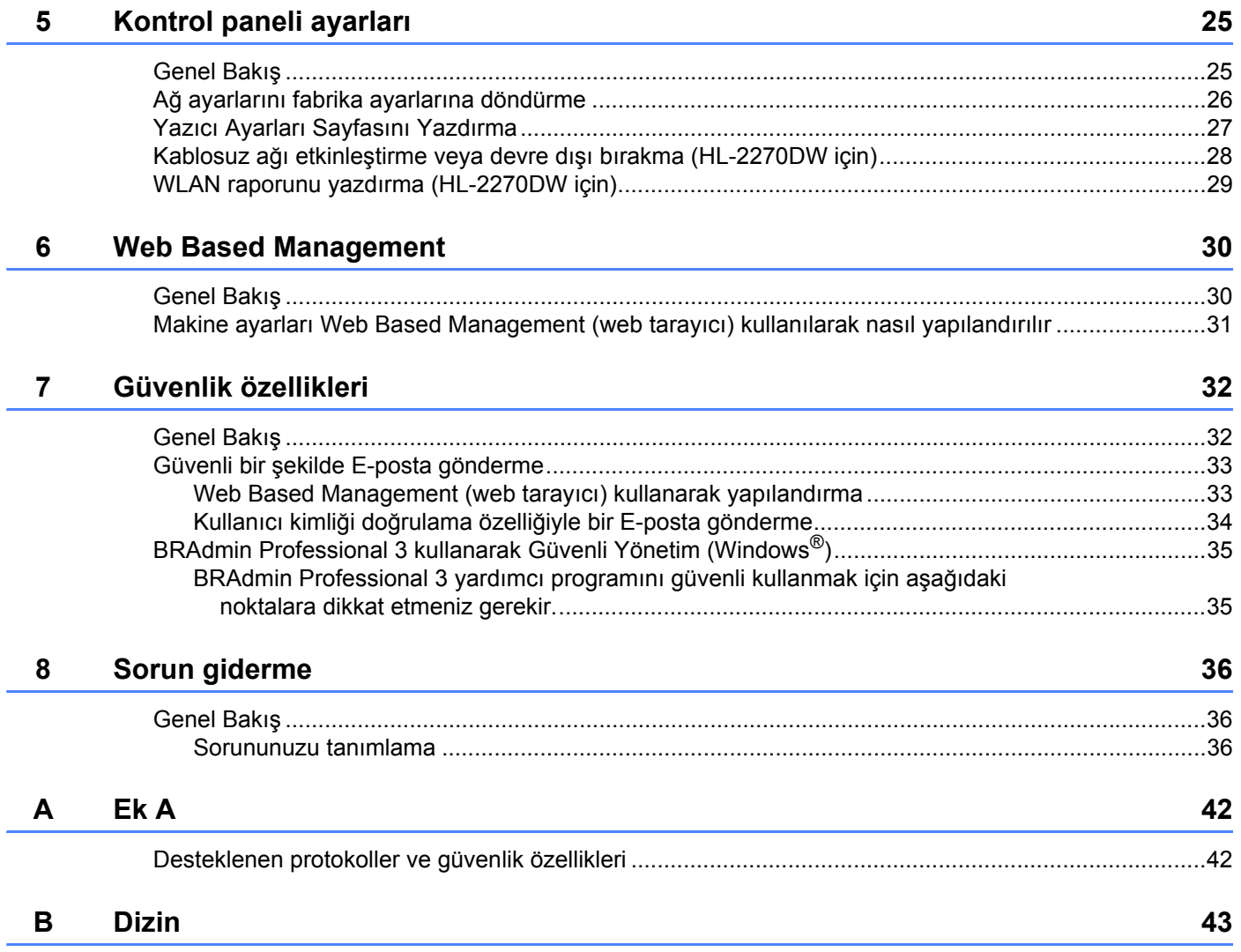

## <span id="page-4-1"></span><span id="page-4-0"></span>**Ağ özellikleri <sup>1</sup>**

Brother makineniz 10/100 MB kablolu veya IEEE 802.11b/g kablosuz Ethernet ağında, dahili ağ yazdırma sunucusu kullanılarak paylaştırılabilir. Yazdırma sunucusu, TCP/IP destekleyen bir ağda çalıştırdığınız işletim sistemine bağlı olarak çeşitli bağlantı işlevlerini ve yöntemlerini destekler. Aşağıdaki şemada, her işletim sisteminin hangi ağ özelliklerini ve bağlantılarını desteklediği gösterilmektedir.

#### **Not**

Brother makineniz hem kablolu hem de kablosuz ağda kullanılabilir, ancak bir kerede yalnızca bir bağlantı yöntemi kullanılabilir.

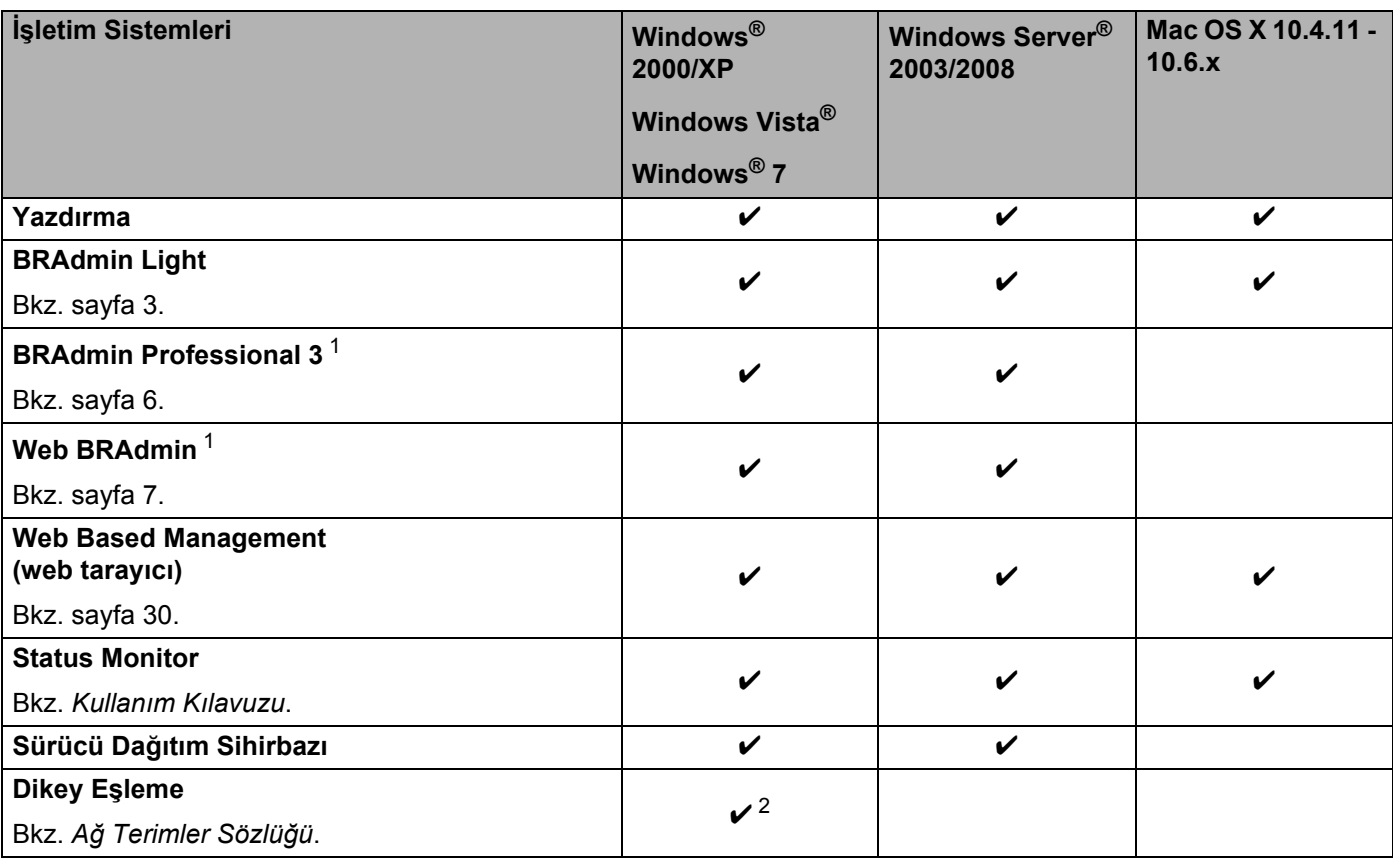

<span id="page-4-2"></span><sup>1</sup> BRAdmin Professional 3 ve Web BRAdmin,<http://solutions.brother.com/> adresinden indirilerek temin edilebilir.

<span id="page-4-3"></span><sup>2</sup> Yalnızca Windows® 7.

### <span id="page-5-0"></span>**Diğer Ağ Özellikleri <sup>1</sup>**

#### **Güvenlik <sup>1</sup>**

Brother makinenizde, en yeni ağ güvenliği ve şifreleme protokollerinden bazıları kullanılmaktadır. (Bkz. *[Güvenlik özellikleri](#page-35-0)* sayfa 32.)

**2**

## <span id="page-6-0"></span>**Makinenizin ağ ayarlarını değiştirme <sup>2</sup>**

## <span id="page-6-1"></span>**Makinenizin ağ ayarları nasıl değiştirilir (IP adresi, Alt ağ maskesi ve Ağ Geçidi) <sup>2</sup>**

#### <span id="page-6-2"></span>**BRAdmin Light yardımcı programını kullanma <sup>2</sup>**

BRAdmin Light, Brother marka ağa bağlı aygıtların başlangıç kurulumu için hazırlanmış bir yardımcı programdır. Ayrıca, TCP/IP ortamında Brother ürünlerini arayabilir, durumu görüntüleyebilir ve IP adresi gibi temel ağ ayarlarını yapılandırabilir.

#### **BRAdmin Light'ı Yükleme <sup>2</sup>**

- $\blacksquare$  Windows<sup>®</sup>
	- **4 Lütfen makinenizin açık durumda bulunduğundan emin olun.**
	- 2) Bilgisayarınızı açın. Yapılandırmadan önce, çalışan tüm uygulamaları kapatın.
	- 8 Verilen CD-ROM'u CD-ROM sürücünüze takın. Açılış ekranı otomatik olarak görünür. Model adı ekranı açılırsa makinenizi seçin. Dil ekranı açılırsa dilinizi seçin.
	- d CD-ROM ana menüsü görüntülenir. **Diğer Sürücüleri veya Uygulamaları Kur** düğmesine tıklayın.
	- **BRAdmin Light'a tıklayın ve ekrandaki talimatları izleyin.**
- Macintosh

BRAdmin Light yazılımı, yazıcı sürücüsünü yüklerken otomatik olarak yüklenir. Yazıcı sürücüsünü daha önce yüklediyseniz, BRAdmin Light'ı yeniden yüklemenize gerek yoktur.

#### **BRAdmin Light'ı kullanarak IP adresini, Alt ağ maskesini ve Ağ Geçidini ayarlama <sup>2</sup>**

- Brother'ın en son BRAdmin Light yardımcı programını<http://solutions.brother.com/>adresinden indirebilirsiniz.
- Daha gelişmiş makine yönetimi isterseniz, Brother BRAdmin Professional 3 yardımcı programının en son sürümünü kullanın. Bu programı<http://solutions.brother.com/> adresinden indirebilirsiniz. Bu yardımcı programdan yalnızca Windows® kullanıcıları yararlanabilmektedir.
- Casus yazılıma karşı koruma ya da antivirüs uygulamalarının güvenlik duvarı işlevini kullanıyorsanız, bunları geçici olarak devre dışı bırakın. Yazdırabildiğinizden emin olunca, talimatları izleyerek yazılım ayarlarını yapılandırın.
- Düğüm adı: Açık BRAdmin Light penceresinde düğüm adı görünür. Makinedeki yazdırma sunucusunun düğüm adı, kablolu ağ için "BRNxxxxxxxxxxxx", kablosuz ağ için "BRWxxxxxxxxxxxxxx"'tir. ("xxxxxxxxxxxxxxxxxxxx makinenizin MAC Adresi / Ethernet Adresidir.)
- Brother yazdırma sunucularının varsayılan şifresi "access"tir.

**Not**

Makinenizin ağ ayarlarını değiştirme

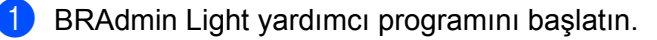

 $\blacksquare$  Windows<sup>®</sup>

**Başlat** / **Tüm Programlar** [1](#page-7-0) / **Brother** / **BRAdmin Light** / **BRAdmin Light** öğelerine tıklayın.

- <sup>1</sup> Windows® 2000 kullanıcıları için, **Programlar**
- <span id="page-7-0"></span>■ Macintosh

**Mac OS X** veya **Macintosh HD** (Startup Disk (Başlatma Diski)) / **Library** (Kitaplık) / **Printers** (Yazıcılar) / **Brother** / **Utilities** (Yardımcı Programlar) / **BRAdmin Light.jar** dosyasına çift tıklayın.

- b BRAdmin Light yeni aygıtları otomatik olarak arayacaktır.
	- Yapılandırılmamış aygıta çift tıklayın.

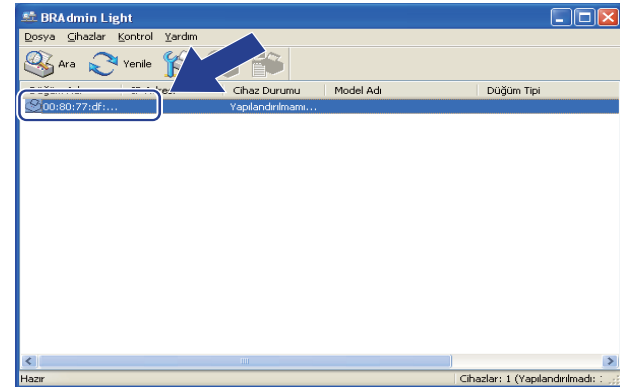

Windows<sup>®</sup> Macintosh

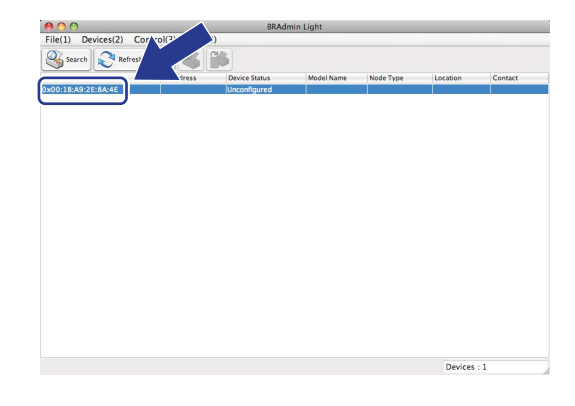

#### **Not**

- Yazdırma sunucusu fabrika varsayılan ayarlarına döndürülürse (DHCP/BOOTP/RARP sunucusu kullanmıyorsanız), aygıt, BRAdmin Light yardımcı programı ekranında **Yapılandırılmamıştır / Unconfigured** olarak görünür.
- Yazıcı Ayarları Sayfasını yazdırarak Düğüm Adını ve MAC Adresini (Ethernet Adresi) ve IP Adresini bulabilirsiniz. (Yazıcı Ayarları Sayfasının nasıl yazdırılacağı hakkında bilgi almak için bkz. *[Yazıcı Ayarları](#page-30-0) [Sayfasını Yazdırma](#page-30-0)* sayfa 27)

#### **2**

d **Ön Yükleme Metodu / BOOT Method** bölümünden **STATİK / STATIC** seçeneğini belirleyin. Yazdırma sunucunuzun **IP Adresi / IP Address**, **Alt ağ Maskesi / Subnet Mask** ve **Ağ Geçidi / Gateway** bilgilerini (gerekiyorsa) girin.

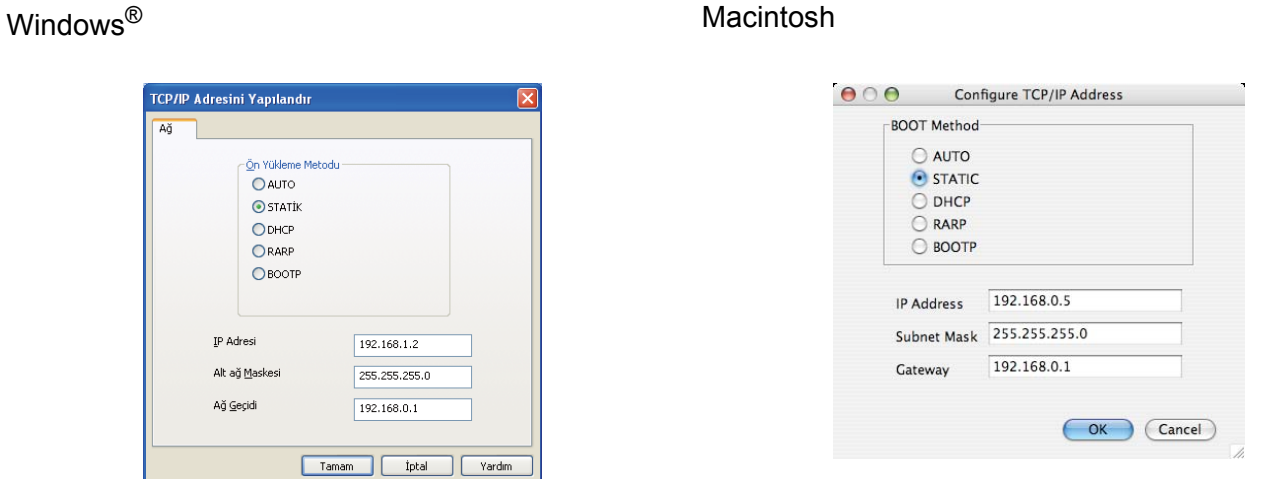

**6** Tamam düğmesine tıklayın.

6 IP adresi doğru ayarlandığı zaman Brother yazdırma sunucusunu aygıt listesinde görürsünüz.

## <span id="page-9-0"></span>**Diğer Yönetim Yardımcı Programları <sup>2</sup>**

Brother makinenizde, BRAdmin Light yardımcı programı dışında, aşağıdaki yönetim yardımcı programları bulunmaktadır. Ağ ayarlarınızı bu yardımcı programlarla değiştirebilirsiniz.

#### <span id="page-9-1"></span>**Web Based Management (web tarayıcı) <sup>2</sup>**

Yazdırma sunucunuzun ayarlarını HTTP (Köprü Metni Aktarım Protokolü) kullanarak değiştirmek için standart bir web tarayıcı kullanılabilir. (Bkz. *[Makine ayarları Web Based Management \(web tarayıcı\)](#page-34-0)  [kullanılarak nasıl yapılandırılır](#page-34-0)* sayfa 31.)

#### <span id="page-9-2"></span>**BRAdmin Professional 3 yardımcı programı (Windows®) <sup>2</sup>**

BRAdmin Professional 3, ağa bağlı Brother aygıtların daha gelişmiş yönetiminde kullanılan bir yardımcı programdır. Bu yardımcı program, ağınızdaki Brother ürünlerini arayabilir, her aygıtı tanımlamak üzere renk değiştiren, okunaklı, gezgin tarzı pencereden aygıt durumunu görüntüleyebilir. LAN'ınız üzerindeki bir

Windows<sup>®</sup> bilgisayardan aygıt yazılımını güncelleyebilir, ağ ve aygıt ayarlarını yapılandırabilirsiniz.

BRAdmin Professional 3, ağınızdaki Brother aygıtların etkinliğini de günlüğe kaydedebilir ve günlük verilerini HTML, CSV, TXT veya SQL biçiminde dışa aktarabilir.

Yerel bağlantılı makineleri izlemek isteyen kullanıcılar için, istemci bilgisayara Print Auditor Client yazılımını yükleyin. Bu yardımcı program, USB veya paralel arayüz bağlantısıyla bir istemci bilgisayara bağlı makineleri BRAdmin Professional 3'ten izlemenize olanak sağlar.

Daha fazla bilgi edinmek ve yazılımı indirmek için,<http://solutions.brother.com/>adresimizi ziyaret edin.

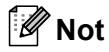

- lütfen BRAdmin Professional 3 yardımcı programının en son sürümünü kullanın. Bu programı <http://solutions.brother.com/>adresinden indirebilirsiniz. Bu yardımcı programdan yalnızca Windows® kullanıcıları yararlanabilmektedir.
- Casus yazılıma karşı koruma ya da antivirüs uygulamalarının güvenlik duvarı işlevini kullanıyorsanız, bunları geçici olarak devre dışı bırakın. Yazdırabildiğinizden emin olduktan sonra, uygulamayı yeniden etkinleştirin.
- Düğüm adı: Ağdaki her bir Brother aygıtın Düğüm adı, BRAdmin Professional 3'te görünür. Varsayılan Düğüm adı, kablolu ağ için "BRNxxxxxxxxxxxx", kablosuz ağ için "BRWxxxxxxxxxxxxx"tir. ("xxxxxxxxxxxx makinenizin MAC Adresi / Ethernet Adresidir.)

#### <span id="page-10-0"></span>**Web BRAdmin (Windows®) <sup>2</sup>**

Web BRAdmin, ağa bağlı Brother aygıtları yönetmek için kullanılan bir yardımcı programdır. Bu yardımcı program, ağınızdaki Brother ürünlerini arayabilir, durumu görüntüleyebilir ve ağ ayarlarını yapılandırabilir.

Yalnızca Windows® için tasarlanmış olan BRAdmin Professional 3'ten farklı olarak, Web BRAdmin, JRE'yi (Java Runtime Environment; Java Çalıştırma Ortamı) destekleyen web tarayıcılı herhangi bir istemci bilgisayardan erişilebilen, sunucu tabanlı bir yardımcı programdır. Yöneticiler Web BRAdmin sunucu vardımcı programını IIS <sup>[1](#page-10-2)</sup> calısan bir bilgisayara yükleyerek, Web BRAdmin sunucusuna web tarayıcısından bağlanıp aygıtla iletişim kurabilirler.

Daha fazla bilgi edinmek ve yazılımı indirmek için,<http://solutions.brother.com/>adresimizi ziyaret edin.

<span id="page-10-2"></span><sup>1</sup> Internet Information Server 4.0 veya Internet Information Services 5.0/5.1/6.0/7.0

#### <span id="page-10-1"></span>**BRPrint Auditor (Windows®) <sup>2</sup>**

BRPrint Auditor yazılımı, yerel olarak bağlı makinelere Brother ağ yönetim araçlarının izleme gücünü kazandırır. Bu yardımcı program, bir istemci bilgisayarın, paralel veya USB arayüzle bağlı bir Brother makineden kullanım ve durum bilgilerini toplamasına olanak sağlar. Bunun ardından, BRPrint Auditor bu bilgileri, BRAdmin Professional 3 veya Web BRAdmin 1.45 ya da daha üst sürüm çalışan ağ üzerinden başka bir bilgisayara iletebilir. Bu, yöneticiye sayfa sayısı, toner/drum durumu ve aygıt yazılımı sürümü gibi öğeleri denetleme olanağı sağlar. Brother ağ yönetimi uygulamalarına rapor vermenin yanı sıra, bu yardımcı program, kullanım ve durum bilgilerini, önceden tanımlanmış bir E-posta adresine CSV veya XML dosya biçiminde doğrudan gönderebilir (SMTP Posta desteği gereklidir). BRPrint Auditor yardımcı programı, uyarı ve hata koşullarını rapor etmek için E-posta bildirimi özelliğini de destekler.

**3**

## <span id="page-11-0"></span>**Makinenizi kablosuz ağ için yapılandırma (HL-2270DW için) <sup>3</sup>**

## <span id="page-11-1"></span>**Genel Bakış <sup>3</sup>**

Makinenizi kablosuz ağınıza bağlamak için, *Hızlı Kurulum Kılavuzu*'ndaki adımları izleyerek, makineyle birlikte verdiğimiz CD-ROM'daki Brother yükleme uygulamasını kullanmanızı öneririz. Bu yöntemle, makinenizi kablosuz ağınıza kolaylıkla bağlayabilirsiniz.

Kablosuz ağ ayarlarını yapılandırmada kullanılabilecek diğer yöntemler için lütfen bu bölümü okuyun. TCP/IP ayarları hakkında daha fazla bilgi için bkz. *Makinenizin ağ ayarları nasıl değiş[tirilir \(IP adresi, Alt a](#page-6-1)ğ maskesi ve Ağ Geçidi)* [sayfa 3](#page-6-1).

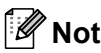

• Normal gündelik doküman yazdırmada en iyi sonuçları elde etmek için, Brother makineyi WLAN erişim noktasına/yönlendiriciye mümkün olduğu kadar yakın ve arada en az engel olacak şekilde yerleştirin. İki aygıt arasındaki büyük eşyalar, duvarlar ve diğer elektronik cihazlardan kaynaklanan parazit, dokümanlarınızın veri aktarım hızını etkileyebilir.

Bu etkenler nedeniyle, kablosuz bağlantı, tüm belge ve uygulama türleri için en iyi bağlantı yöntemi olmayabilir. Metin ve büyük grafik öğelerin birlikte bulunduğu, çok sayfalı dokümanlar gibi büyük dosyalar yazdırıyorsanız, daha hızlı veri aktarımı için kablolu Ethernet'i veya en yüksek çıktı hızı için USB'yi tercih etmeniz gerekebilir.

- Brother makineniz hem kablolu hem de kablosuz ağda kullanılabilir, ancak bir kerede yalnızca bir bağlantı yöntemi kullanılabilir.
- **Kablosuz ayarlarını yapılandırmadan önce, Ağ adınızı (SSID, ESSID) ve Ağ Anahtarınızı bilmeniz gerekir. Kurumsal bir kablosuz ağ kullanıyorsanız, Kullanıcı Kimliğini ve Parolayı da bilmeniz gerekir.**

## <span id="page-12-0"></span>**Kablosuz ağ yapılandırması için adım adım hareket planı <sup>3</sup>**

#### <span id="page-12-2"></span><span id="page-12-1"></span>**Altyapı modu için <sup>3</sup>**

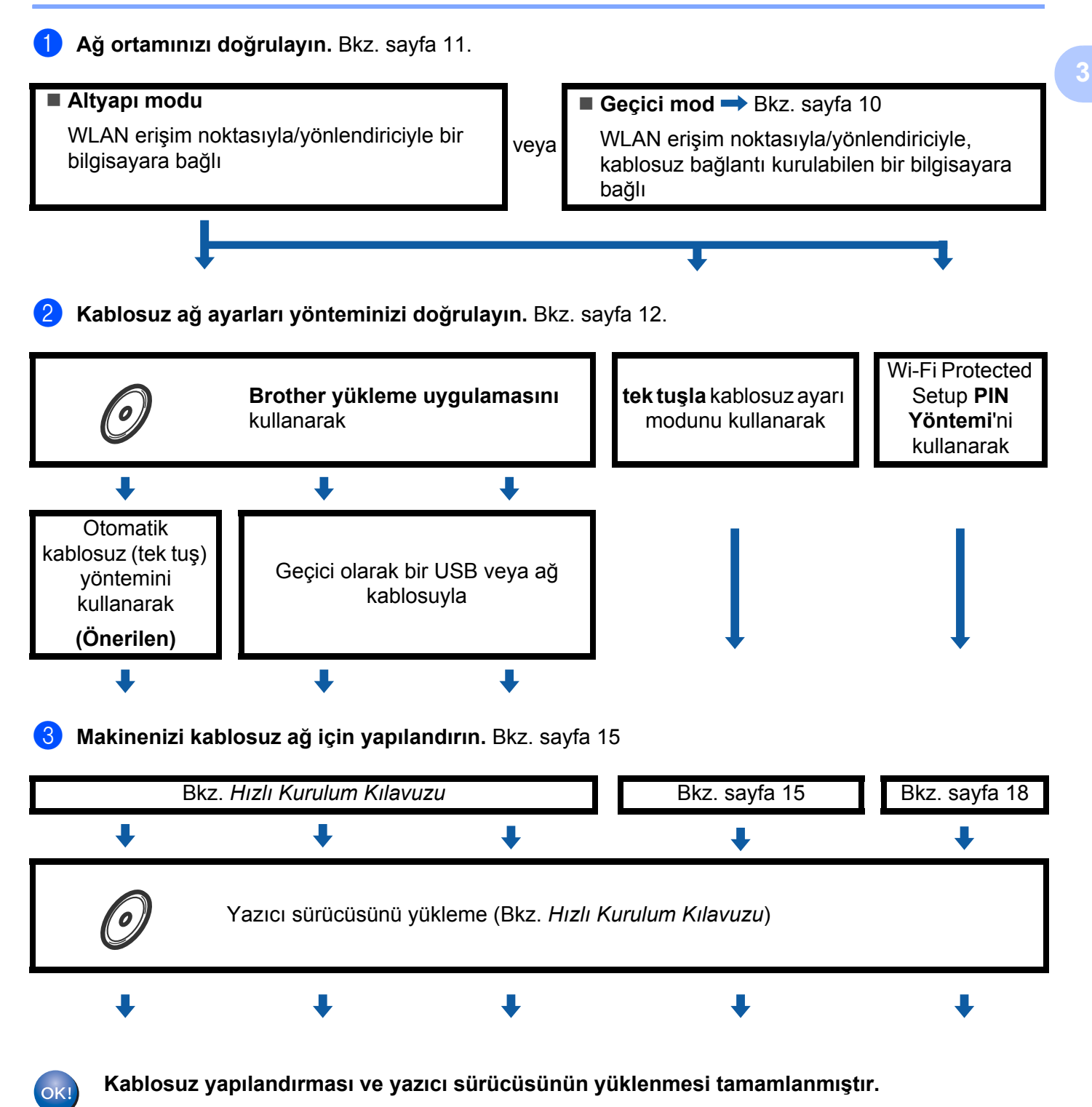

Makinenizi kablosuz ağ için yapılandırma (HL-2270DW için)

#### <span id="page-13-1"></span><span id="page-13-0"></span>**Geçici mod için <sup>3</sup>**

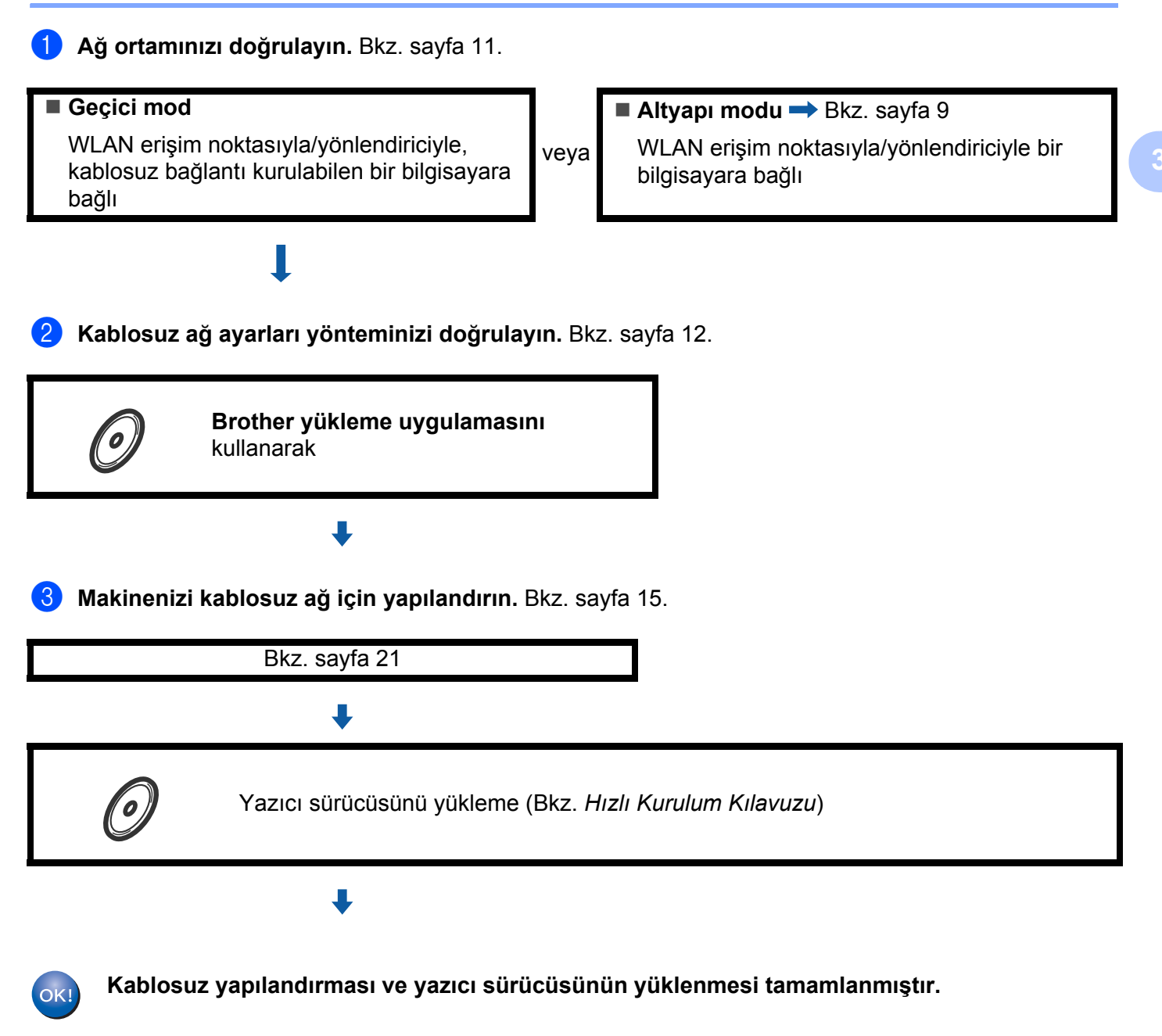

## <span id="page-14-3"></span><span id="page-14-0"></span>**Ağ ortamınızı doğrulayın <sup>3</sup>**

#### <span id="page-14-1"></span>**Bilgisayara ağdaki bir WLAN erişim noktasıyla/yönlendiriciyle bağlı (Altyapı modu) <sup>3</sup>**

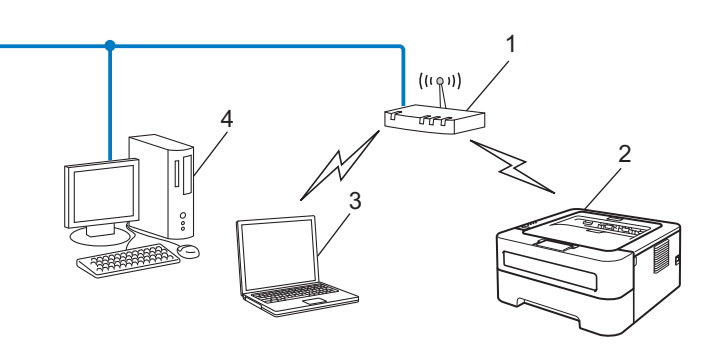

- **1 WLAN erişim noktası/Yönlendirici**
- **2 Kablosuz ağ makinesi (makineniz)**
- **3 WLAN erişim noktasına/yönlendiriciye bağlı, kablosuz bağlantı kurulabilen bilgisayar**
- **4 WLAN erişim noktasına/yönlendiriciye ağ kablosuyla bağlı, kablosuz bağlantı kurulabilen, kablolu bilgisayar**

#### <span id="page-14-2"></span>**Kablosuz bağlantı kurulabilen bir bilgisayara, ağda bir WLAN erişim noktası/yönlendirici olmadan bağlı (Geçici mod) <sup>3</sup>**

Bu tür ağda merkezi bir WLAN erişim noktası/yönlendirici yoktur. Tüm kablosuz istemciler birbirleriyle doğrudan iletişim kurar. Brother kablosuz makine (makineniz) bu ağın bir bileşeni olursa, yazdırma verilerini, gönderen bilgisayardan doğrudan alır.

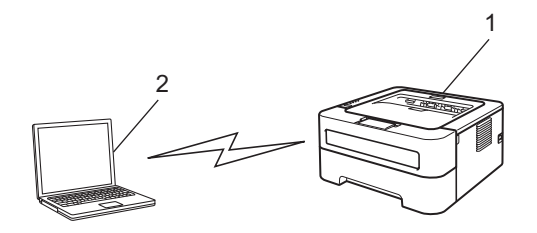

- **1 Kablosuz ağ makinesi (makineniz)**
- **2 Kablosuz bağlantı kurulabilen bilgisayar**
- **Not**

Windows Server<sup>®</sup> ürünleriyle Geçici modda kablosuz ağ bağlantısı kurulabileceğini garanti etmiyoruz.

## <span id="page-15-2"></span><span id="page-15-0"></span>**Kablosuz ağ ayarları yönteminizi doğrulayın <sup>3</sup>**

Kablosuz ağ makinenizi yapılandırmak için üç yöntem vardır. CD-ROM'daki Brother yükleme uygulamasını (önerilen), tek tuşla kablosuz ayarı modunu veya Wi-Fi Protected Setup PIN Yöntemini kullanın. Ayar işlemi, ağ ortamınıza bağlı olarak farklılık gösterebilir.

#### <span id="page-15-1"></span>**Makinenizi kablosuz ağ için, CD-ROM'daki Brother yükleme uygulamasını kullanarak yapılandırma <sup>3</sup>**

Makineyle birlikte verdiğimiz CD-ROM'daki Brother yükleme uygulamasını kullanmanızı öneririz. Bu uygulamayı kullanarak, makinenizi kolaylıkla kablosuz ağınıza bağlayıp, makinenizin kablosuz ağ yapılandırmasını tamamlamanız için gereken ağ yazılımını ve yazıcı sürücüsünü yükleyebilirsiniz. Brother kablosuz ağ makinenizi kullanacak duruma gelene kadar, size ekran talimatlarıyla rehberlik edilir. **Bu yükleme işlemine devam edebilmeniz için, kablosuz ağ ayarlarınızı bilmeniz gerekir.**

#### **Otomatik Kablosuz modunu kullanarak yapılandırma (Önerilen) <sup>3</sup>**

WLAN erisim noktanız/yönlendiriciniz (A) Wi-Fi Protected Setup'ı (PBC <sup>1</sup>) veya AOSS™'yi destekliyorsa, Brother yükleme uygulamasını kullanarak, kablosuz ağ ayarlarınızı bilmeden, makinenizi kolaylıkla yapılandırabilirsiniz.

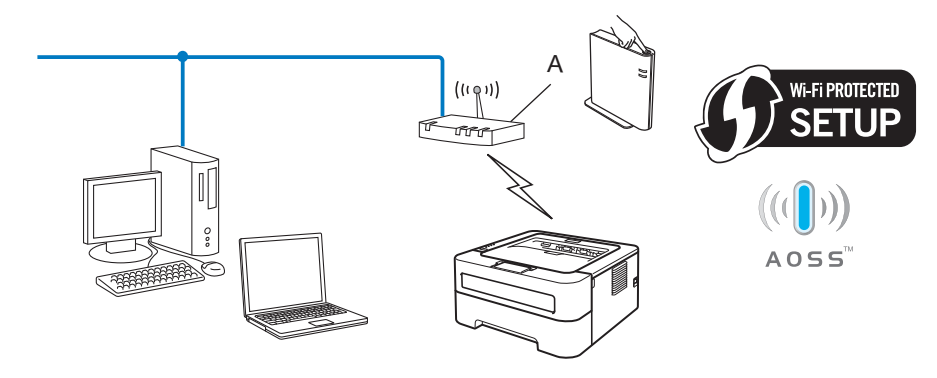

<span id="page-15-3"></span><sup>1</sup> Tek Tuşla Yapılandırma

#### **Geçici olarak USB veya ağ kablosuyla yapılandırma <sup>3</sup>**

Bu yöntem sayesinde, geçici olarak bir USB kablosuyla veya ağ kablosuyla Brother makinenizi yapılandırabilirsiniz.

Makinenizi kablosuz ağ için yapılandırma (HL-2270DW için)

USB kablosu (A) kullanarak, ağda bulunan bir bilgisayarla makineyi uzaktan yapılandırabilirsiniz  $1$ .

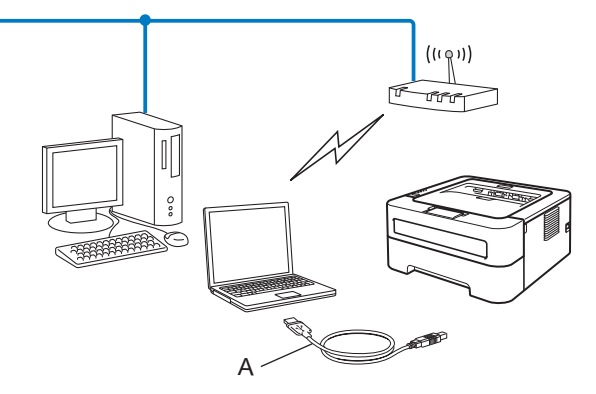

- <span id="page-16-1"></span><sup>1</sup> Kablolu veya kablosuz bağlantılı bir bilgisayara geçici olarak USB kablosuyla bağlanıp, makinenin kablosuz ayarlarını yapılandırabilirsiniz.
- WLAN erişim noktasının (A) bulunduğu ağda bir Ethernet Hub veya Yönlendirici varsa, Hub veya Yönlendiriciyi bir ağ kablosuyla (B) makineye geçici olarak bağlayabilirsiniz. Bunun ardından, makineyi ağdaki bir bilgisayarla uzaktan yapılandırabilirsiniz.

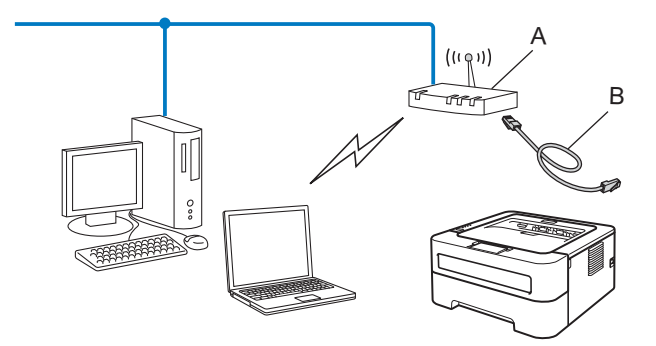

#### <span id="page-16-0"></span>**Makinenizi kablosuz ağ için, tek tuşla kablosuz ayarı modunu kullanarak yapılandırma (yalnızca Altyapı modu) <sup>3</sup>**

WLAN erişim noktanız/yönlendiriciniz (A) Wi-Fi Protected Setup'ı (PBC [1\)](#page-16-2) veya AOSS™'yi destekliyorsa, makinenizi bilgisayar olmadan yapılandırabilirsiniz.

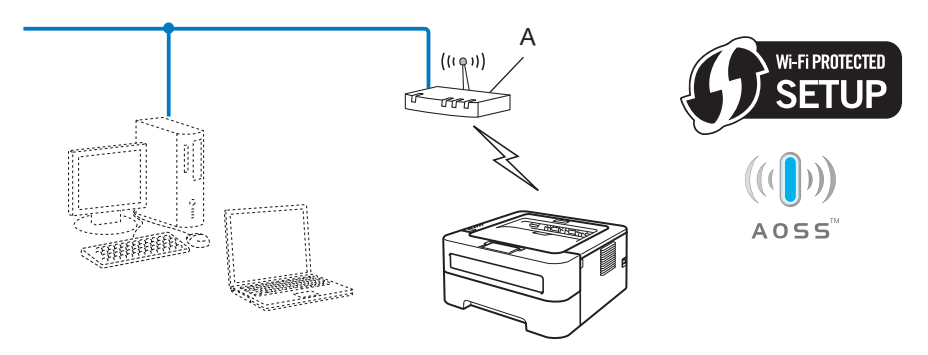

<span id="page-16-2"></span>1 Tek Tuşla Yapılandırma

#### <span id="page-17-0"></span>**Makinenizi, kablosuz bir ağ için Wi-Fi Protected Setup PIN Yöntemini kullanarak yapılandırma (yalnızca Altyapı modu) <sup>3</sup>**

WLAN erişim noktanız/yönlendiriciniz (A) Wi-Fi Protected Setup'ı destekliyorsa, yapılandırmayı Wi-Fi Protected Setup kullanarak da uygulayabilirsiniz.

WLAN erişim noktası/yönlendirici (A) Kayıt Yetkilisi olarak da işlev görürken bağlantı<sup>1</sup>.

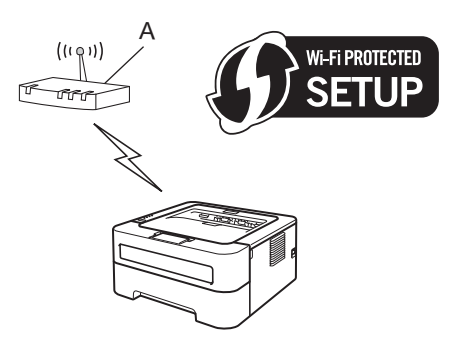

Başka bir aygıt (C) (örneğin bir bilgisayar) Kayıt Yetkilisi olarak kullanılırken bağlantı<sup>[1](#page-17-1)</sup>.

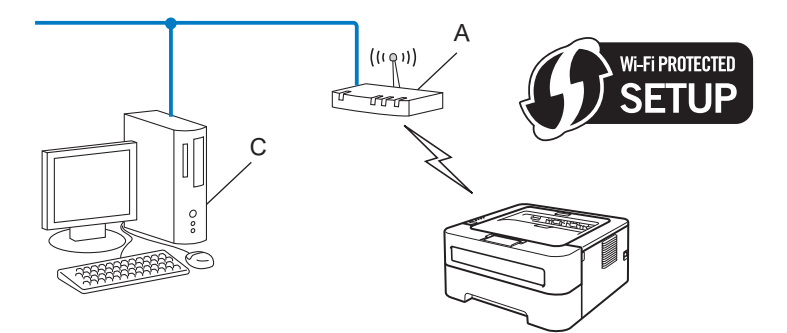

<span id="page-17-1"></span><sup>1</sup> Kayıt Yetkilisi, kablosuz LAN'ı yöneten aygıttır.

## <span id="page-18-3"></span><span id="page-18-0"></span>**Makinenizi kablosuz ağ için yapılandırma (Altyapı modu ve Geçici mod için) <sup>3</sup>**

#### **ÖNEMLİ**

- Brother makinenizi ağınıza bağlayacaksanız, kurulum öncesinde sistem yöneticinizle görüşmenizi öneririz. **Bu yükleme işlemine devam edebilmeniz için, kablosuz ağ ayarlarınızı bilmeniz gerekir.**
- Makinenin kablosuz ayarlarını daha önce yapılandırdıysanız, yazdırma sunucusunu fabrika varsayılan ayarlarına sıfırlamanız gerekir (bkz. *Ağ [ayarlarını fabrika ayarlarına döndürme](#page-29-0)* sayfa 26)

#### <span id="page-18-1"></span>**Makinenizi CD-ROM'daki Brother yükleme uygulamasını kullanarak kablosuz ağ için yapılandırma <sup>3</sup>**

Yükleme için bkz. *Hızlı Kurulum Kılavuzu*.

#### <span id="page-18-4"></span><span id="page-18-2"></span>**Makinenizi kablosuz ağa uygun yapılandırmak için tek tuşla kablosuz ayarı modunu kullanma <sup>3</sup>**

WLAN erişim noktanız/yönlendiriciniz Wi-Fi Protected Setup'ı (PBC <sup>1</sup>) veya AOSS™'yi destekliyorsa, kablosuz ağ ayarlarınızı bilmeden makineyi kolaylıkla yapılandırabilirsiniz. Brother makinenizde tek tuş kablosuz ayarı modu vardır. Bu özellik, WLAN erişim noktanızın/yönlendiricinizin tek tuşla yapılandırma için hangi modu kullandığını otomatik olarak saptar (Wi-Fi Protected Setup veya AOSS™). Kablosuz erişim noktasında/yönlendiricide ve makinede bulunan bir düğmeye basarak, kablosuz ağ ve güvenlik ayarlarını yapabilirsiniz. Tek tuş moduna erişim talimatları için, WLAN erişim noktanızla/yönlendiricinizle verilen kullanım kılavuzuna bakın.

<span id="page-18-5"></span><sup>1</sup> Tek Tusla Yapılandırma

#### **Not**

Wi-Fi Protected Setup'ı veya AOSS™'yi destekleyen yönlendiricilerde veya erişim noktalarında, aşağıda gösterilen semboller bulunur.

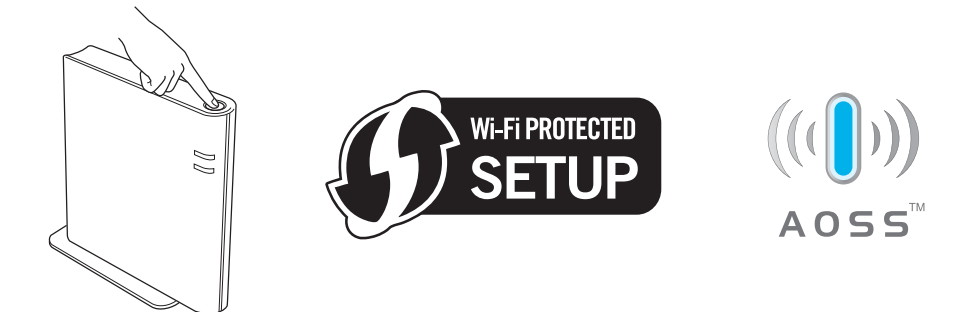

#### **Kablosuz makineniz tek tuşla kablosuz ayarı modu kullanılarak nasıl yapılandırılır <sup>3</sup>**

- **4 Güç kablosunun prize takıldığından emin olun.**
- Makineyi açın ve Hazır duruma geçene kadar bekleyin.
- <span id="page-19-0"></span>c <sup>A</sup>şağıdaki şekilde gösterildiği gibi, makinenin arkasındaki kablosuz kurulum düğmesine 2 saniyeden kısa süreyle basın. Bu, makinenizi tek tuşla kablosuz ayarı moduna geçirir. Bu özellik, WLAN erişim noktanızın/yönlendiricinizin tek tuşla yapılandırma için hangi modu kullandığını otomatik olarak saptar (Wi-Fi Protected Setup veya AOSS™).

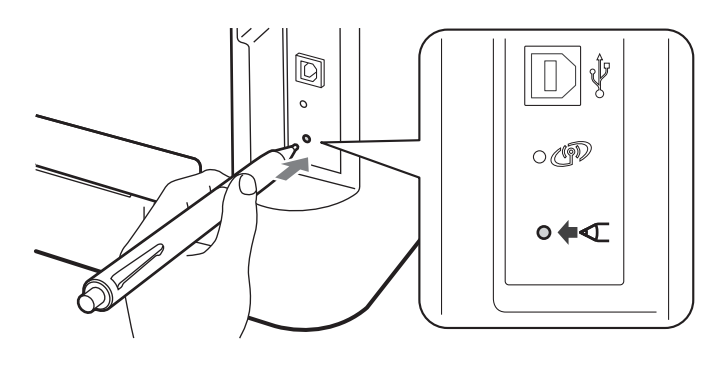

#### **Not**

- Düğmeye basmak için, tükenmez kalem gibi ince uçlu bir nesne kullanın.
- Düğmeye 3 saniye veya daha uzun süre basarsanız, makine Wi-Fi Protected Setup modunun PIN Yöntemine geçer. Bkz. *[Wi-Fi Protected Setup PIN Yöntemini Kullanma](#page-21-1)* sayfa 18.
- $\overline{4}$  Makine tek tuşla kablosuz ayarı modunu başlatır. Makine Wi-Fi Protected Setup veya AOSS™ destekleyen bir WLAN erişim noktasını/yönlendiriciyi 2 dakika süreyle arar.
- 6) WLAN erişim noktanızı/yönlendiricinizi Wi-Fi Protected Setup moduna veya AOSS™'ye geçirin (WLAN erişim noktanız/yönlendiriciniz hangisini destekliyorsa). Lütfen WLAN erişim noktanızla/yönlendiricinizle verilen talimat kılavuzuna bakın.

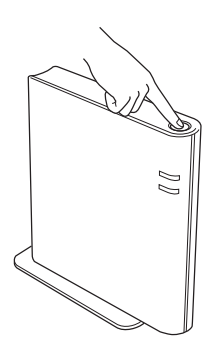

f Makinenizin **Ready** LED'i BAGLI mesajını verene kadar bekleyin. **Ready** LED'i 5 dakika yanar. (Aşağıdaki tabloya bakın) Bu gösterge, makinenin, WLAN erişim noktanıza/yönlendiricinize başarıyla bağlandığını gösterir. Artık makinenizi kablosuz ağda kullanabilirsiniz.

LED ErişimNok.Yok mesajı verirse (aşağıdaki tabloya bakın), makine ağınızda WLAN erişim noktası/yönlendirici algılamamıştır. Brother makinenizi, araya en az engel girecek şekilde, WLAN erişim noktasının/yönlendiri[c](#page-19-0)inin mümkün olduğunca yakınına koyun ve yeniden @. adımdan başlamayı deneyin. Aynı mesaj yeniden verilirse yazdırma sunucusunu fabrika varsayılan ayarlarına geri döndürün ve yeniden deneyin. Fabrika ayarlarına döndürmek için bkz. *Ağ [ayarlarını fabrika ayarlarına döndürme](#page-29-0)* [sayfa 26](#page-29-0).

LED BAGLANTI HATASI mesajı veriyorsa (aşağıdaki tabloya bakın), makine, ağınızda Wi-Fi Protected Setup modu veya AOSS™ modu etkinleştirilmiş 2'den fazla erişim noktası/yönlendirici algılamıştır. Wi-Fi Protected Setup modu veya AOSS™ modu etkinleştirilmiş yalnızca bir WLAN erişim noktasının/yönlendiri[c](#page-19-0)inin bulunduğundan emin olun ve @. adımdan başlamayı deneyin.

Ayrıca, bağlantı durumunun verildiği bir WLAN report (Kablosuz raporu) yazdırılır. Yazdırılan raporda bir hata kodu varsa, *Hızlı Kurulum Kılavuzu*'ndaki Sorun Giderme bölümüne bakın.

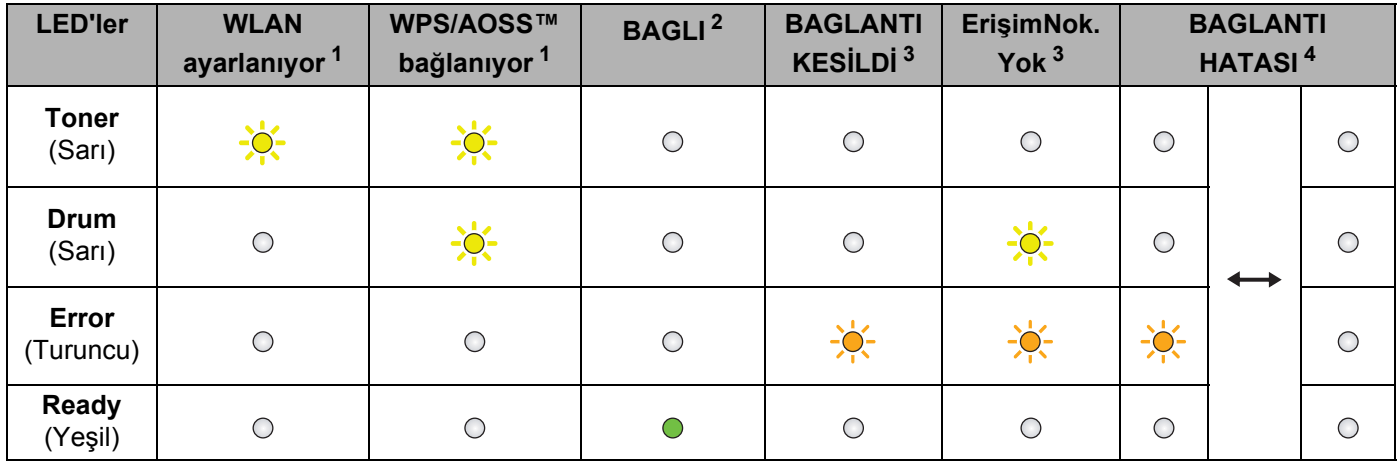

 **Tek tuşla kablosuz ayarı modu kullanılırken LED göstergeleri**

<span id="page-20-0"></span> $1 - 1$  LED yanıp söner (0,2 saniye yanar, 0,1 saniye söner).

<span id="page-20-1"></span><sup>2</sup> LED 5 dakika yanar.

<span id="page-20-2"></span>LED 30 saniye süreyle yanıp söner (0,1 saniye yanar, 0,1 saniye söner).

<span id="page-20-3"></span><sup>4</sup> LED 10 kez yanıp söner ve sonra yarım dakika kapalı kalır. Bu düzen 20 kez yinelenir.

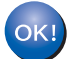

**Kablosuz ayarlarını tamamladınız. Yazıcı sürücüsünü yüklemek için lütfen CD-ROM menüsünden "Yazıcı Sürücüsünü Kur" öğesini seçin.**

#### <span id="page-21-1"></span><span id="page-21-0"></span>**Wi-Fi Protected Setup PIN Yöntemini Kullanma <sup>3</sup>**

WLAN erişim noktanız/yönlendiriciniz Wi-Fi Protected Setup'ı (PIN Yöntemi) destekliyorsa, makineyi kolaylıkla yapılandırabilirsiniz. PIN (Kişisel Kimlik Numarası) Yöntemi, Wi-Fi Alliance<sup>®</sup>'ın geliştirdiği bağlantı yöntemlerinden biridir. Kaydı yapılanın (makinenizin) oluşturduğu bir PIN'i Kayıt Yetkilisine (kablosuz LAN'ı yöneten aygıt) girerek, WLAN ağını kurabilir ve güvenlik ayarlarını yapabilirsiniz. Wi-Fi Protected Setup moduna nasıl erişileceğiyle ilgili talimatlar için, WLAN erişim noktanızla/yönlendiricinizle verilen kullanım kılavuzuna bakın.

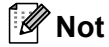

Wi-Fi Protected Setup'ı destekleyen yönlendiricilerde veya erişim noktalarında, aşağıda gösterilen sembol bulunur.

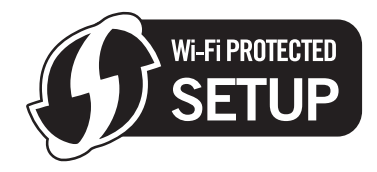

#### **Kablosuz makineniz Wi-Fi Protected Setup PIN Yöntemi kullanılarak nasıl yapılandırılır <sup>3</sup>**

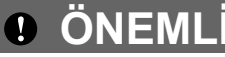

Brother makineyi ağınıza bağlayacaksanız, yükleme öncesinde sistem yöneticinizle görüşmenizi öneririz.

- a Güç kablosunun prize takıldığından emin olun.
- Makineyi açın ve Hazır duruma geçene kadar bekleyin.
- <span id="page-21-2"></span>c <sup>A</sup>şağıdaki şekilde gösterildiği gibi, makinenin arkasındaki kablosuz kurulum düğmesine 3 saniye veya daha uzun süre basın.

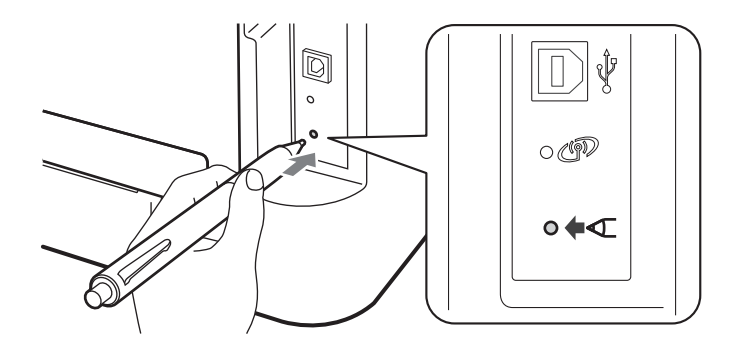

#### **Not**

Düğmeye basmak için, tükenmez kalem gibi ince uçlu bir nesne kullanın.

4. Makine 8 basamaklı PIN'i gösteren bir sayfa yazar ve 5 dakika süreyle bir WLAN erişim noktası/yönlendirici aramaya başlar.

- $\overline{6}$  Ağdaki bir bilgisayarı kullanarak tarayıcınıza http://erisim\_noktası\_ip\_adresi/ yazın. (Buradaki erişim\_noktası\_ip\_adresi, Kayıt Yetkilisi <sup>1</sup> olarak kullanılan aygıtın IP adresidir.) WPS (Wi-Fi Protected Setup) ayar sayfasına gidin ve yazdırılan sayfadaki PIN'i Kayıt Yetkilisine girip ekrandaki talimatları izleyin.
	- <sup>1</sup> Kayıt Yetkilisi genellikle WLAN erişim noktası veya yönlendiricidir.

#### <span id="page-22-0"></span>**Not**

Ayar sayfası, WLAN erişim noktasının/yönlendiricinin markasına göre farklılık gösterir. WLAN erişim noktanızla/yönlendiricinizle verilen talimatlara bakın.

#### **Windows Vista®/Windows® 7 <sup>3</sup>**

Bilgisayarınızı bir Kayıt Yetkilisi olarak kullanıyorsanız, şu adımları izleyin:

**Not**

- Windows Vista<sup>®</sup> veya Windows<sup>®</sup> 7 bilgisayarı Kayıt Yetkilisi olarak kullanmak için, ağınıza önceden kaydettirmeniz gerekir. WLAN erişim noktanızla/yönlendiricinizle verilen talimatlara bakın.
- Kayıt Yetkilisi olarak Windows® 7 kullanıyorsanız, kablosuz yapılandırmasını tamamladıktan sonra ekrandaki talimatları izleyerek, yazdırma sürücüsünü yükleyebilirsiniz. Tüm sürücüyü ve yazılım paketini yüklemek istiyorsanız, *Hızlı Kurulum Kılavuzu*'ndaki yükleme adımlarını izleyin.
	- 1 (Windows Vista<sup>®</sup>)

düğmesine ve ardından **Ağ**'a tıklayın.

(Windows $^{\circledR}$  7)

düğmesine ve ardından **Aygıtlar ve Yazıcılar**'a tıklayın.

2 (Windows Vista<sup>®</sup>) **Kablosuz aygıt ekle**'ye tıklayın.

(Windows $^{\circledR}$  7) **Aygıt ekle**'ye tıklayın.

- 3 Makinenizi seçin ve **İleri** öğesine tıklayın.
- 4 Yazdırılan sayfadaki PIN'i girin ve **İleri** düğmesine tıklayın.
- 5 Bağlanmak istediğiniz ağı seçin ve **İleri** düğmesine tıklayın.
- 6 **Kapat**' düğmesine tıklayın.

f Makinenizin **Ready** LED'i BAGLI mesajını verene kadar bekleyin. **Ready** LED'i 5 dakika yanar. (Aşağıdaki tabloya bakın) Bu gösterge, makinenin, WLAN erişim noktanıza/yönlendiricinize başarıyla bağlandığını gösterir. Artık makinenizi kablosuz ağda kullanabilirsiniz.

LED, BAGLANTI KESİLDİ mesajı verirse, (aşağıdaki tabloya bakın), makine WLAN erişim noktanıza/yönlendiricinize bağlanamamıştır veya girilen PIN kodu geçersizdir. PIN kodunu doğru girdiğinizden emin olun ve yeniden  $\bigcirc$  $\bigcirc$  $\bigcirc$ . adımdan başlamayı deneyin. Aynı mesaj yeniden verilirse yazdırma sunucusunu fabrika varsayılan ayarlarına geri döndürün ve yeniden deneyin. Fabrika ayarlarına döndürmek için bkz. *Ağ [ayarlarını fabrika ayarlarına döndürme](#page-29-0)* sayfa 26.

LED ErişimNok.Yok mesajı verirse (aşağıdaki tabloya bakın), makine ağınızda WLAN erişim noktası/yönlendirici algılamamıştır. Brother makinenizi, araya en az engel girecek şekilde, WLAN erişim noktasının/yönlendiri[c](#page-21-2)inin mümkün olduğunca yakınına koyun ve yeniden @. adımdan başlamayı deneyin. Aynı mesaj yeniden verilirse yazdırma sunucusunu fabrika varsayılan ayarlarına geri döndürün ve yeniden deneyin. Fabrika ayarlarına döndürmek için bkz. *Ağ [ayarlarını fabrika ayarlarına döndürme](#page-29-0)* [sayfa 26](#page-29-0).

Ayrıca, bağlantı durumunun verildiği bir WLAN report (Kablosuz raporu) yazdırılır. Yazdırılan raporda bir hata kodu varsa, *Hızlı Kurulum Kılavuzu*'ndaki Sorun Giderme bölümüne bakın.

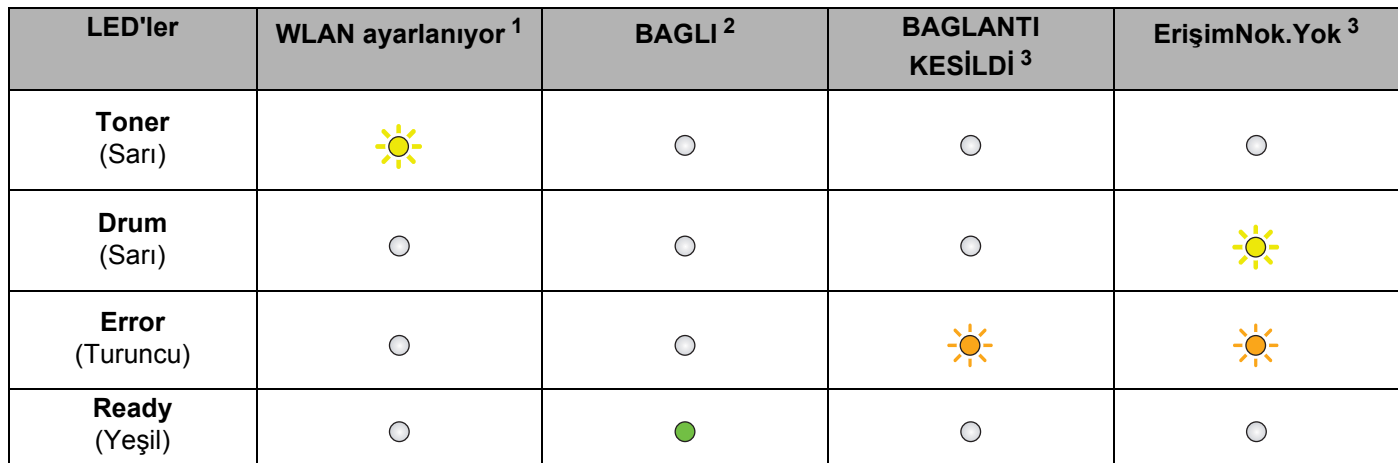

 **Tek tuşla kablosuz ayarı modu kullanılırken LED göstergeleri**

<span id="page-23-0"></span><sup>1</sup> LED yanıp söner (0,2 saniye yanar, 0,1 saniye söner).

<span id="page-23-1"></span><sup>2</sup> LED 5 dakika yanar.

<span id="page-23-2"></span> $3$  LED 30 saniye süreyle yanıp söner (0,1 saniye yanar, 0,1 saniye söner).

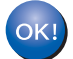

**Kablosuz ayarlarını tamamladınız. Yazıcı sürücüsünü yüklemek için lütfen CD-ROM menüsünden "Yazıcı Sürücüsünü Kur" öğesini seçin.**

## <span id="page-24-0"></span>**Brother yükleme uygulaması kullanarak kablosuz yapılandırma (HL-2270DW için) 4**

## <span id="page-24-1"></span>**Kablosuz ayarlarını yapılandırmadan önce <sup>4</sup>**

## **ÖNEMLİ**

**4**

- Aşağıdaki talimatlar, makineyle birlikte verdiğimiz CD-ROM'da bulunan Brother yükleme uygulamasını kullanarak Brother makinenizi ağ ortamında kurar.
- Makinenin kablosuz ayarlarını daha önce yapılandırdıysanız, yazdırma sunucusunu fabrika varsayılan ayarlarına sıfırlamanız gerekir. (bkz. *Ağ [ayarlarını fabrika ayarlarına döndürme](#page-29-0)* sayfa 26)
- Casus yazılıma karşı koruma ya da antivirüs uygulamalarının güvenlik duvarı işlevini kullanıyorsanız, bunları geçici olarak devre dışı bırakın. Yazdırabildiğinizden emin olduktan sonra lütfen güvenlik duvarınızı yeniden etkinleştirin.
- Yapılandırma sırasında geçici olarak bir USB kablosu veya Ethernet (LAN) kablosu kullanmanız gerekir.
- **Bu yükleme işlemine devam edebilmeniz için, kablosuz ağ ayarlarınızı bilmeniz gerekir.**

Kablosuz ağ ortamınızın SSID, kimlik doğrulama ve şifreleme gibi tüm mevcut ayarlarını mutlaka not edin. Bunları bilmiyorsanız, ağ yöneticinizle veya WLAN erişim noktanızın/yönlendiricinizin üreticisiyle görüşün. Brother yükleme uygulaması kullanarak kablosuz yapılandırma (HL-2270DW için)

## <span id="page-25-0"></span>**Kablosuz ayarlarını yapılandırın <sup>4</sup>**

a Makinenizi yapılandırmadan önce, kablosuz ağ ayarlarınızı yazmanızı öneririz. Yapılandırmaya devam etmek için bu bilgilere ihtiyacınız olacaktır. Mevcut kablosuz ağ ayarlarını inceleyip kaydedin.

#### **Ağ adı: (SSID, ESSID)**

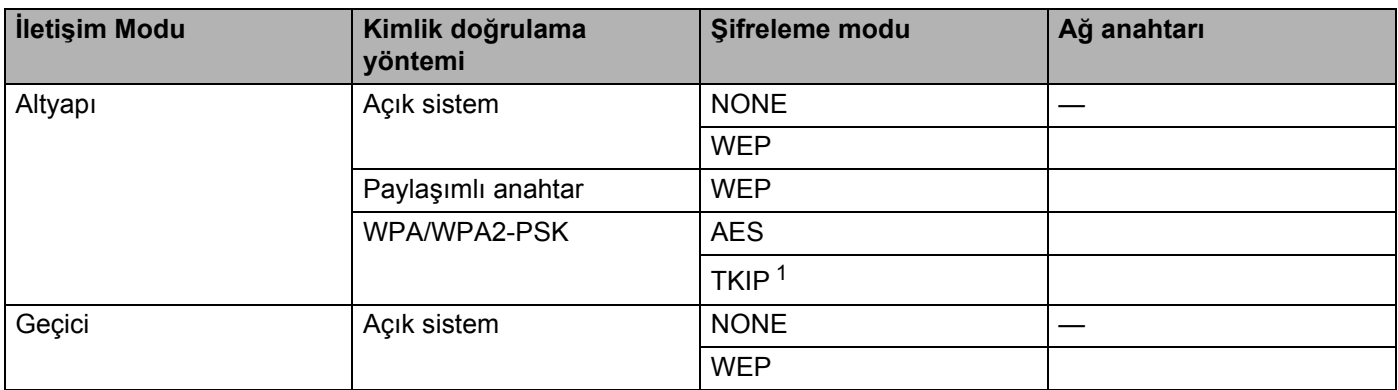

<span id="page-25-1"></span><sup>1</sup> TKIP yalnızca WPA-PSK için desteklenir.

#### **Örneğin:**

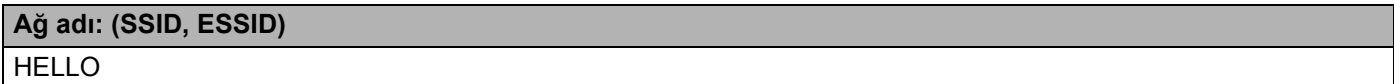

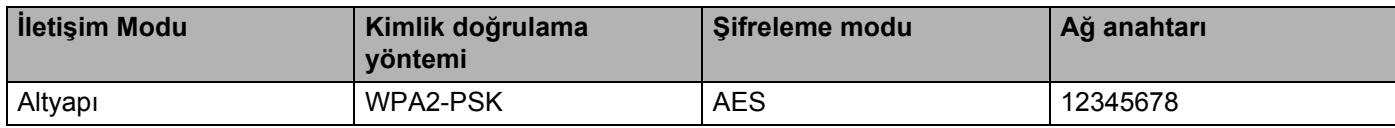

<span id="page-25-2"></span>2 Verilen CD-ROM'u CD-ROM sürücünüze takın.

#### **(Windows®) <sup>4</sup>**

1 Açılış ekranı otomatik olarak görünür.

- Makinenizi ve dili seçin.
- 2 CD-ROM ana menüsü görüntülenir. **Yazıcı Sürücüsünü Kur**'a tıklayın.

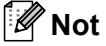

- Pencere görüntülenmezse Windows® Gezgini'ni kullanarak, Brother CD-ROM'unun kök dizininden Start.exe programını çalıştırın.
- **Kullanıcı Hesabı Denetimi** ekranı görününce, (Windows Vista®) **İzin Ver**'e,

(Windows® 7) **Evet**'e tıklayın.

Brother yükleme uygulaması kullanarak kablosuz yapılandırma (HL-2270DW için)

- 3 **Lisans Sözleşmesi** penceresi görüntülenince, Lisans Sözleşmesi'ni kabul ediyorsanız **Evet**'e tıklayın.
- 4 **Kablosuz Ağ Bağlantısı** öğesini seçin ve **İleri** düğmesine tıklayın.
- 5 **Brother Eşler Arası Ağ Yazıcısı** veya **Ağ Paylaşımlı Yazıcı** öğesini seçin ve **İleri** düğmesine tıklayın.
- 6 **Ağ Paylaşımlı Yazıcı** seçeneğini belirlerseniz, **Yazıcılara Gözat** ekranında makinenizin kuyruğunu seçin ve **Tamam** düğmesine tıklayın.

#### **Not**

Makinenizin ağdaki yeri ve adı konusunda kuşkunuz varsa yöneticinizle görüşün.

7 **Güvenlik Duvarı/AntiVirüs algılandı** ekranında Güvenlik duvarı ayarını seçin ve **İleri** düğmesine tıklayın.

#### **(Macintosh) <sup>4</sup>**

- 1 Açılış ekranı otomatik olarak görünür. **Start Here OSX** (Buradan Başlayın OSX) düğmesine tıklayın. Makinenizi seçin ve **Next** (İleri) düğmesine tıklayın.
- 2 **Wireless Network Connection** (Kablosuz Ağ Bağlantısı) öğesini seçin ve **Next** (İleri) düğmesine tıklayın.
- **8** Evet, Erisim Noktam WPS veya AOSS özelliklerini destekliyor ve ben bunları kullanmak **istiyorum.** veya **Hayır** seçeneğini belirleyin ve **İleri** düğmesine tıklayın.

**Hayır** seçeneğini belirlediğiniz zaman, kablosuz ayarınızı üç farklı yoldan yapılandırabilirsiniz.

- Geçici olarak USB kablosuyla
- Geçici olarak Ethernet (LAN) kablosuyla
- Gecici modla

#### **Not**

#### **Geçici kurulum kullananlar için:**

- Kablosuz ayarları değiştirildikten sonra bilgisayarınızı yeniden başlatmanızı isteyen bir mesaj görünürse, [b](#page-25-2)ilgisayarınızı yeniden başlatın ve @. adıma dönün.
- Bilgisayarınızda kablosuz ayarları geçici olarak değiştirebilirsiniz.

#### (Windows $^{\circledR}$  7)

- **1** düğmesine ve ardından **Denetim Masası** öğesine tıklayın.
- **2 Ağ ve İnternet** öğesine ve ardından **Ağ ve Paylaşım Merkezi** simgesine tıklayın.
- **3 Bir ağa bağlan** öğesine tıklayın.
- **4** Listede kablosuz makinenin SSID'sini görebilirsiniz. **SETUP** öğesini seçin ve **Bağlan** düğmesine tıklayın.
- **5 Ağ ve Paylaşım Merkezi** ekranında, **Tanımlanıyor** simgesi **Tanımlanmayan ağ** simgesine dönüştükten sonra, **Kablosuz Ağ Bağlantısı (KUR)** öğesine tıklayın.
- **6 Ayrıntılar…** düğmesine tıklayın ve **Ağ Bağlantısı Ayrıntıları** ekranını onaylayın. IP adresinin ekranda 0.0.0.0 iken 169.254.x.x haline gelmesi birkaç dakika alabilir (x.x. 1 ile 254 arasında birer sayıdır).

(Windows Vista®)

- **1** düğmesine ve ardından **Denetim Masası** öğesine tıklayın.
- **2 Ağ ve Internet** öğesine, ardından **Ağ ve Paylaşım Merkezi** öğesine ve Paylaşım Merkezi simgesine tıklayın.
- **3 Bir ağa bağlan** öğesine tıklayın.
- **4** Kablosuz yazıcının SSID'sini listede görebilirsiniz. **SETUP** seçeneğini belirleyin ve **Bağlan** düğmesine tıklayın.
- **5 Yine de Bağlan** ve ardından **Kapat** düğmesine tıklayın.
- **6 Kablosuz Ağ Bağlantısı (KUR)** seçiminin **Durumu görüntüle** düğmesine tıklayın.
- **7 Ayrıntılar…** düğmesine tıklayın ve **Ağ Bağlantısı Ayrıntıları** ekranını onaylayın. IP adresinin ekranda 0.0.0.0 iken 169.254.x.x haline gelmesi birkaç dakika alabilir (x.x. 1 ile 254 arasında birer sayıdır).

(Windows® XP SP2)

- **1 Başlat** düğmesine ve ardından **Denetim Masası** öğesine tıklayın.
- **2 Ağ ve Internet Bağlantıları** simgesine tıklayın.
- **3 Ağ Bağlantıları** simgesine tıklayın.
- **4 Kablosuz Ağ Bağlantısı**'nı seçip sağ tıklayın. **Kullanılabilir Kablosuz Ağı Görüntüle** öğesine tıklayın.
- **5** Kablosuz yazıcının SSID'sini listede görebilirsiniz. **SETUP**'u seçin ve **Bağlan** düğmesine tıklayın.
- **6 Kablosuz Ağ Bağlantısı** durumunu kontrol edin. IP adresinin ekranda 0.0.0.0 iken 169.254.x.x haline gelmesi birkaç dakika alabilir (x.x. 1 ile 254 arasında birer sayıdır).

(Macintosh)

- **1** Menü çubuğundaki AirPort durum simgesine tıklayın.
- **2** Açılır menüden **SETUP** öğesini seçin.
- **3** Kablosuz ağınız başarıyla bağlanmıştır.

Kablosuz ayarlarını yapılandırmak için ekrandaki talimatları izleyin.

**Kablosuz kurulumunu tamamladıktan sonra, yazıcı sürücüsünü yükleme işlemine geçebilirsiniz. Yükleme iletişim kutusunda İleri düğmesine tıklayın ve ekrandaki talimatları izleyin.**

<span id="page-28-0"></span>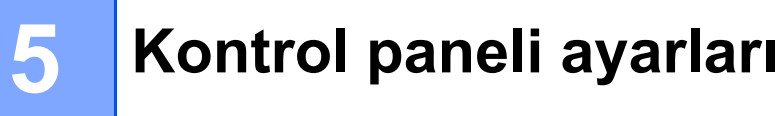

## <span id="page-28-1"></span>**Genel Bakış <sup>5</sup>**

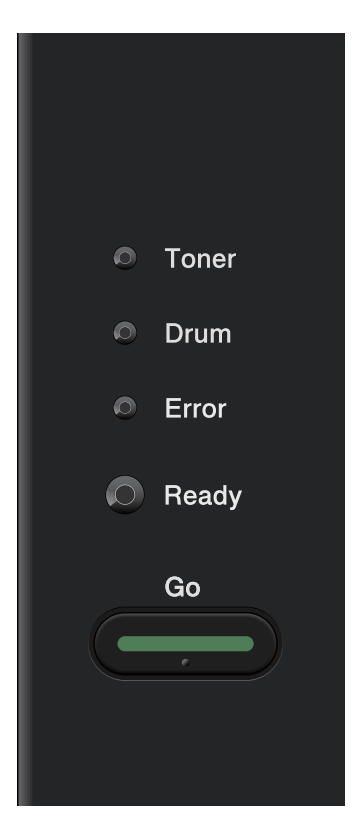

Kumanda paneliyle şunları yapabilirsiniz:

#### **Ağ ayarlarını fabrika ayarlarına döndürme**

Bkz. *Ağ [ayarlarını fabrika ayarlarına döndürme](#page-29-1)* sayfa 26.

#### **Yazıcı Ayarları Sayfasını Yazdırma**

Bkz. *[Yazıcı Ayarları Sayfasını Yazdırma](#page-30-1)* sayfa 27.

#### **Kablosuz ağı etkinleştirme veya devre dışı bırakma**

Bkz. *Kablosuz ağı etkinleştirme veya devre dış[ı bırakma \(HL-2270DW için\)](#page-31-1)* sayfa 28.

## <span id="page-29-1"></span><span id="page-29-0"></span>**Ağ ayarlarını fabrika ayarlarına döndürme <sup>5</sup>**

Yazdırma sunucusunu varsayılan fabrika ayarlarına döndürebilirsiniz (şifre ve IP adresi gibi tüm bilgileri sıfırlayarak).

#### **Not**

- Bu işlev, tüm kablolu ve kablosuz ağ ayarlarını fabrika değerlerine döndürür.
- BRAdmin uygulamalarını veya Web Based Management'ı (web tarayıcı) kullanarak yazdırma sunucusu ayarlarını fabrika değerlerine döndürebilirsiniz. (Daha fazla bilgi için bkz. *Diğ[er Yönetim Yardımcı](#page-9-0) [Programları](#page-9-0)* sayfa 6.)
- **1** Makineyi kapatın.
- b Ön kapağın kapatıldığından ve güç kablosunun takıldığından emin olun.
- **3** Güç anahtarını açarken Go düğmesini basılı tutun. Tüm LED'ler yanana ve sonra Ready LED'i sönene kadar **Go** düğmesini basılı tutun.
- d **Go** düğmesini bırakın. Tüm LED'lerin söndüğünden emin olun.
- **6 Go** düğmesine altı kez basın. Tüm LED'lerin yanıp yazıcı sunucunun fabrika varsayılan ayarlarına döndüğünü gösterdiğinden emin olun. Makine yeniden başlatılır.

## <span id="page-30-1"></span><span id="page-30-0"></span>**Yazıcı Ayarları Sayfasını Yazdırma <sup>5</sup>**

#### **Not**

Düğüm adı: Düğüm adı, Yazıcı Ayarları Sayfasında görünür. Varsayılan düğüm adı, kablolu ağ için "BRNxxxxxxxxxxxxx", kablosuz ağ için "BRWxxxxxxxxxxxxx"tir. ("xxxxxxxxxxxxx" makinenizin MAC Adresi / Ethernet Adresidir.)

Yazıcı Ayarları Sayfası, ağ yazdırma sunucusu ayarları dahil, yazıcının tüm mevcut ayarlarının listelendiği bir rapor yazdırır.

Yazıcı Ayarları Sayfasını makinenin **Go** düğmesini kullanarak yazdırabilirsiniz.

**1** Ön kapağın kapatıldığından ve güç kablosunun takıldığından emin olun.

2 Makineyi açın ve Hazır duruma geçene kadar bekleyin.

**3 Go** düğmesine 2 saniye içinde üç kez basın. Makine geçerli Yazıcı Ayarları Sayfasını yazar.

#### **Not**

Yazıcı Ayarları Sayfasında **IP Address 0.0.0.0** görünüyorsa bir dakika bekleyip yeniden deneyin.

## <span id="page-31-1"></span><span id="page-31-0"></span>**Kablosuz ağı etkinleştirme veya devre dışı bırakma (HL-2270DW için) <sup>5</sup>**

Kablosuz ağı etkinleştirmek veya devre dışı bırakmak için (devre dışı, varsayılan durumdur) lütfen şu adımları izleyin:

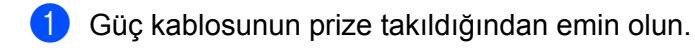

- Makineyi açın ve Hazır duruma geçene kadar bekleyin.
- **3** Go düğmesini 10 saniye basılı tutun. Makine, geçerli ağ ayarlarını gösteren bir Ağ Yapılandırma sayfası yazınca, **Go** düğmesini bırakın.

#### **Not**

**Go** düğmesini 10 saniyeden kısa süre içinde bırakırsanız ve yeniden yazdırılacak verileriniz varsa, makine bu verileri yazar.

d **Node Type** bölümünde **IEEE 802.11b/g** yazısının sağındaki metni inceleyin. **Active**, kablosuz ayarının etkinleştirildiği, **Inactive** ise, kablosuz ayarının devre dışı bırakıldığı anlamına gelir.

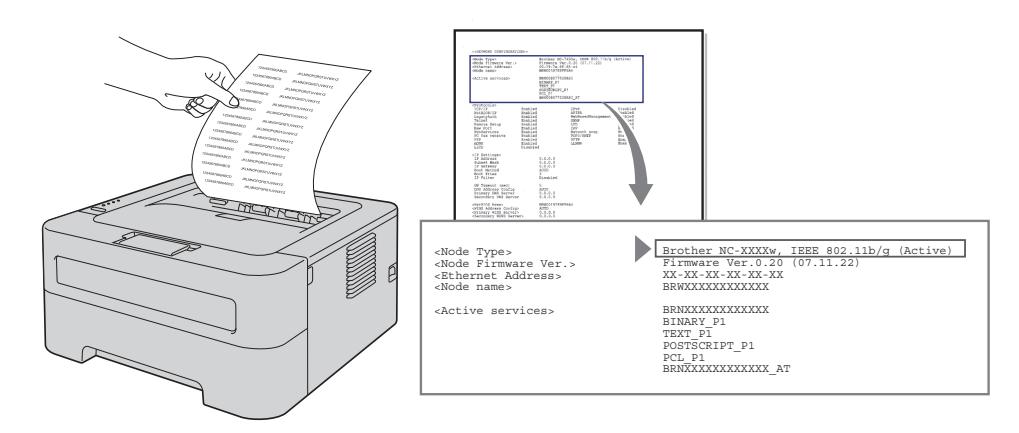

#### **Not**

Kablosuz ağı BRAdmin uygulamaları veya Web Based Management (web tarayıcı) kullanarak etkinleştirebilir ya da devre dışı bırakabilirsiniz. (Daha fazla bilgi için bkz. *Diğ[er Yönetim Yardımcı](#page-9-0) [Programları](#page-9-0)* sayfa 6.)

## <span id="page-32-0"></span>**WLAN raporunu yazdırma (HL-2270DW için) <sup>5</sup>**

WLAN report (Kablosuz raporu) makinenizin kablosuz durum raporunu yazdırır. Kablosuz bağlantı kesilirse, yazdırılan rapordaki hata koduna bakın ve *Hızlı Kurulum Kılavuzu*'ndaki Sorun Giderme bölümüne başvurun. WLAN report (Kablosuz raporu) yazdırma işlemini makinenin **Go** düğmesiyle yapabilirsiniz.

- $\Box$  Ön kapağın kapatıldığından ve güç kablosunun takıldığından emin olun.
- 2 Makineyi açın ve Hazır duruma geçene kadar bekleyin.
- **3** Go düğmesine dört saniye içinde beş kez basın. Makine bir WLAN report (Kablosuz raporu) yazar.

**6**

## <span id="page-33-0"></span>**Web Based Management <sup>6</sup>**

## <span id="page-33-1"></span>**Genel Bakış <sup>6</sup>**

Makinenizi HTTP (Köprü Metni Aktarım Protokolü) kullanarak yönetmek için standart bir Web Tarayıcı kullanılabilir. Ağınızda bulunan ve web tarayıcı kullanan bir makineden aşağıdaki bilgileri alabilirsiniz.

- Makine durum bilgileri
- TCP/IP bilgileri gibi ağ ayarlarındaki değişiklikler
- Makinenin veya yazdırma sunucusunun yazılım sürümü bilgileri
- Ağ ve makine yapılandırma değişiklik ayrıntıları

**Not**

Windows<sup>®</sup> için Microsoft<sup>®</sup> Internet Explorer<sup>®</sup> 6.0 (veya daha üst sürümü) ya da Firefox 3.0 (veya daha üst sürümü) ve Macintosh için Safari 3.0 (veya daha üst sürümü) öneririz. Ayrıca, hangi tarayıcıyı kullanırsanız kullanın, lütfen JavaScript ve Çerezleri mutlaka etkinleştirin. Farklı bir web tarayıcı kullanılıyorsa, HTTP 1.0 ve HTTP 1.1 uyumlu olduğundan emin olun.

Ağınızda TCP/IP protokolü kullanmalı, yazdırma sunucusuna ve bilgisayarınıza geçerli bir IP adresi girmelisiniz.

## <span id="page-34-0"></span>**Makine ayarları Web Based Management (web tarayıcı) kullanılarak nasıl yapılandırılır <sup>6</sup>**

Yazdırma sunucusu ayarlarını HTTP (Köprü Metni Aktarım Protokolü) kullanarak değiştirmek için standart bir web tarayıcı kullanılabilir.

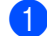

 $\blacksquare$  Web tarayıcınızı başlatın.

- b Tarayıcınıza "http://makinenin IP adresi/" yazın (burada "makinenin IP adresi" makinenin IP adresidir).
	- Örneğin:

http://192.168.1.2/

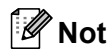

• Bir Etki Alanı Ad Sistemi kullanıyorsanız veya bir NetBIOS adı etkinleştirirseniz, IP adresi yerine "Paylasilan\_Yazici" gibi başka bir ad girebilirsiniz.

• Örneğin:

http://Paylasilan\_Yazici/

Bir NetBIOS adı etkinleştirirseniz, düğüm adını da kullanabilirsiniz.

• Örneğin:

http://brnxxxxxxxxxxxx/

NetBIOS adı, Yazıcı Ayarları Sayfasında görülebilir. (Yazıcı Ayarları Sayfasının nasıl yazdırılacağını öğrenmek için bkz. *[Yazıcı Ayarları Sayfasını Yazdırma](#page-30-0)* sayfa 27.)

- Macintosh kullanıcıları **Status Monitor** (Durum Monitörü) ekranındaki makine simgesine tıklayarak Web Based Management System'a kolaylıkla erişebilirler. Daha fazla bilgi için bkz. *Kullanım Kılavuzu*.
- **3** Network Configuration'a (Ağ Yapılandırması) öğesine tıklayın.
- d Kullanıcı adı ve şifre girin. Varsayılan Kullanıcı Adı "**admin**" ve varsayılan şifre "**access**".
- **5** Tamam düğmesine tıklayın.
- **6** Artık yazdırma sunucusu ayarlarını değiştirebilirsiniz.

#### **Not**

Protokol ayarlarını değiştirdiyseniz, **Submit**'e (Gönder) düğmesine tıklayıp yapılandırmayı etkinleştirdikten sonra makineyi yeniden başlatın.

**7**

## <span id="page-35-0"></span>**Güvenlik özellikleri <sup>7</sup>**

## <span id="page-35-1"></span>**Genel Bakış <sup>7</sup>**

Günümüz dünyasında ağınıza ve ağınızdaki verilere yönelik birçok güvenlik tehdidi vardır. Brother makinenizde, en yeni ağ güvenliği ve şifreleme protokolleri kullanılmaktadır. Bu ağ özellikleri genel ağ güvenliği planınıza entegre edilerek verilerinizin korunmasına ve makineye izinsiz erişimi önlemeye yardımcı olur. Bu bölümde, bu özelliklerin nasıl yapılandırılacağı açıklanmaktadır.

Şu güvenlik özelliklerini yapılandırabilirsiniz:

- Güvenli bir şekilde E-posta gönderme (Bkz. *Güvenli bir ş[ekilde E-posta gönderme](#page-36-2)* sayfa 33.)
- BRAdmin Professional 3 ile Güvenli Yönetim (Windows<sup>®</sup>) (Bkz. *BRAdmin Professional 3 kullanarak [Güvenli Yönetim \(Windows](#page-38-2)®)* sayfa 35.)

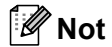

FTP ve TFTP protokollerini devre dışı bırakmanızı öneririz. Makineye bu protokolleri kullanarak erişim güvenli değildir. (Protokol ayarlarının nasıl yapılandırılacağını öğrenmek için bkz. *[Makine ayarları Web](#page-34-0)  [Based Management \(web tarayıcı\) kullanılarak nasıl yapılandırılır](#page-34-0)* sayfa 31.)
# **Güvenli bir şekilde E-posta gönderme <sup>7</sup>**

#### **Web Based Management (web tarayıcı) kullanarak yapılandırma <sup>7</sup>**

Web Based Management ekranında kullanıcı kimliği doğrulama özelliği sayesinde, güvenli E-posta (Bildirim ve raporlar için) göndermeyi yapılandırabilirsiniz.

- Web tarayıcınızı başlatın.
- Tarayıcınıza "http://yazıcının IP adresi/" yazın (burada "yazıcının IP adresi" yazıcının IP adresidir).
	- Örneğin:

http://192.168.1.2/

- **<sup>8</sup>** Network Configuration'a (Ağ Yapılandırması) öğesine tıklayın.
- d Bir kullanıcı adı ve şifre girin. Varsayılan Kullanıcı Adı "**admin**" ve varsayılan şifre "**access**"tir.
- **5 Configure Protocol'a** (Protokol Yapılandır) öğesine tıklayın.
- f **POP3/SMTP Advanced Settings** (Gelişmiş Ayar) öğesine tıklayın ve **POP3/SMTP** durumunun **Enable** (Etkin) olduğundan emin olun.
- g **POP3/SMTP** ayarlarını bu sayfada yapılandırabilirsiniz.

#### **Not**

- Daha fazla bilgi için, Web Based Management Yardım metnine bakın.
- Yapılandırmadan sonra E-posta ayarlarının doğru olup olmadığını bir test E-postası göndererek de doğrulayabilirsiniz.
- h Yapılandırmadan sonra **Submit**'e (Gönder) düğmesine tıklayın. Test E-postası Gönderme Yapılandırması iletişim kutusu görünür.
- i Mevcut ayarlarla test etmek isterseniz, ekrandaki talimatları izleyin.

#### **Kullanıcı kimliği doğrulama özelliğiyle bir E-posta gönderme <sup>7</sup>**

<span id="page-37-0"></span>Bu makine, kullanıcı kimliği doğrulaması gerektiren E-posta sunucusu üzerinden E-posta göndermek için, SMTP öncesi POP ve SMTP-AUTH yöntemlerini destekler. Bu yöntemler, E-posta sunucusuna izinsiz kullanıcı erişimini önler. Bu ayarları yapılandırmak için Web Based Management, BRAdmin Professional 3 ve Web BRAdmin'i kullanabilirsiniz. E-posta Bildirimi ve E-posta raporları için SMTP öncesi POP ve SMTP-AUTH yöntemlerini kullanabilirsiniz.

#### **E-posta sunucusu ayarları**

SMTP kimlik doğrulama yöntemi ayarlarını, E-posta sunucusunun kullandığı yöntemle uyumlulaştırmanız gerekir. E-posta sunucusunun yapılandırması hakkında bilgi almak için ağ yöneticinizle veya ISP'nizle (Internet Servis Sağlayıcı) görüşün.

SMTP sunucusu kimlik doğrulama özelliğini etkinleştirmek için, **SMTP Server Authentication Method**'un (SMTP Sunucusu Kimlik Doğrulama Yöntemi) **SMTP-AUTH** işlevini de kontrol etmeniz gerekir.

#### **SMTP ayarları**

- SMTP bağlantı noktası numarasını Web Based Management kullanarak değiştirebilirsiniz. Bu, ISP'niz (Internet Servis Sağlayıcı) "Giden Bağlantı Noktası 25 Engelleme (OP25B)" hizmeti uyguluyorsa yararlı olur.
- SMTP bağlantı noktası numarasını ISP'nizin SMTP sunucusu için kullandığı özel bir numaraya (örneğin bağlantı noktası 587) çevirerek, SMTP sunucusu üzerinden E-posta gönderebilirsiniz.
- Hem SMTP öncesi POP hem de SMTP-AUTH kullanıyorsanız, SMTP-AUTH'u seçmenizi öneririz.
- SMTP Sunucusu Kimlik Doğrulama Yöntemi için SMTP öncesi POP seçtiyseniz, POP3 ayarlarını yapılandırmanız gerekir. Gerekirse APOP yöntemini de kullanabilirsiniz.

# <span id="page-38-2"></span>**BRAdmin Professional 3 kullanarak Güvenli Yönetim (Windows®) <sup>7</sup>**

#### **BRAdmin Professional 3 yardımcı programını güvenli kullanmak için aşağıdaki noktalara dikkat etmeniz gerekir. <sup>7</sup>**

- En son sürüm BRAdmin Professional 3 veya Web BRAdmin önermenizi özellikle öneririz. Bu programları <http://solutions.brother.com/>adresinden indirebilirsiniz. Brother makinelerinizi yönetmek için BRAdmin [1](#page-38-0)'in eski bir sürümünü kullanıyorsanız, kullanıcı kimliği doğrulama güvenli olmayacaktır.
- BRAdmin <sup>[1](#page-38-0)</sup>'in eski sürümlerinden makinenize erişimi engellemek istiyorsanız, BRAdmin <sup>1</sup>'in eski sürümlerinden erişimi, **Configure Protocol** (Protokol Yapılandır) sayfasındaki **SNMP Advanced Settings** (Gelişmiş Ayar) bölümünden, Web Based Management (web tarayıcı) kullanarak engelleyebilirsiniz. (Bkz. *[Makine ayarları Web Based Management \(web tarayıcı\) kullanılarak nasıl](#page-34-0)  [yapılandırılır](#page-34-0)* sayfa 31.)
- Yeni yazdırma sunucularını eski yazdırma sunucularıyla <sup>[2](#page-38-1)</sup> karışık halde BRAdmin Professional 3'le yönetiyorsanız, her grup için farklı şifre kullanmanızı öneririz. Bu, yeni yazdırma sunucularında güvenliğin korunmasını sağlar.
- <span id="page-38-0"></span><sup>1</sup> 2.80'den eski BRAdmin Professional sürümleri, 1.40'tan eski Web BRAdmin sürümleri, 1.10'dan eski BRAdmin Light for Macintosh sürümleri
- <span id="page-38-1"></span><sup>2</sup> NC-2000 serisi, NC-2100p, NC-3100h, NC-3100s, NC-4100h, NC-5100h, NC-5200h, NC-6100h, NC-6200h, NC-6300h, NC-6400h, NC-8000, NC-100h, NC-110h, NC-120w, NC-130h, NC-140w, NC-8100h, NC-9100h, NC-7100w, NC-7200w, NC-2200w

**8**

# **Sorun giderme**

# **Genel Bakış <sup>8</sup>**

Bu bölümde, Brother makineyi kullanırken karşılaşabileceğiniz tipik ağ sorunlarının nasıl çözüleceği açıklanmaktadır. Bu bölümü okuduktan sonra sorununuzu çözemiyorsanız, lütfen <http://solutions.brother.com/> adresinden Brother Solutions Center'ı (Brother Çözüm Merkezi) ziyaret edin.

#### **Sorununuzu tanımlama**

Bu bölümü okumaya başlamadan önce, aşağıdaki öğelerin yapılandırıldığından emin olun.

<span id="page-39-1"></span>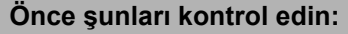

Güç kablosu doğru bağlanmış ve Brother makine açık.

Erişim noktası (kablosuz için), yönlendirici veya hub açık ve bağlantı düğmesi yanıp sönüyor.

Tüm koruyucu ambalaj makineden çıkarılmış.

Toner kartuşu ve drum ünitesi doğru takılmış.

Ön ve arka kapaklar tam olarak kapalı.

Kağıt, tepsisine doğru bir şekilde koyulmuş.

(Kablolu ağlar için) Bir ağ kablosu, Brother makineye, yönlendiriciye veya hub'a sıkı bir şekilde bağlı.

#### **Aşağıdaki listelerden, çözümünüzle ilgili sayfaya gidin <sup>8</sup>**

- Kablosuz ağ kurulumu yapılandırmasını tamamlayamıyorum. (Bkz. [sayfa 36](#page-39-0).)
- Yazıcı sürücüsü yüklenirken Brother makine ağda bulunamıyor. (Bkz. [sayfa 37](#page-40-0).)
- Brother makine ağ üzerinden yazamıyor. (Bkz. [sayfa 38.](#page-41-0))
- Yükleme başarılı olsa bile, Brother makine ağda bulunamıyor. (Bkz. [sayfa 38.](#page-41-0))
- Güvenlik yazılımı kullanıyorum. (Bkz. [sayfa 40.](#page-43-0))
- Ağ aygıtlarımın düzgün çalışıp çalışmadığını kontrol etmek istiyorum. (Bkz. [sayfa 41.](#page-44-0))

#### <span id="page-39-2"></span><span id="page-39-0"></span>**Kablosuz ağ kurulumu yapılandırmasını tamamlayamıyorum.**

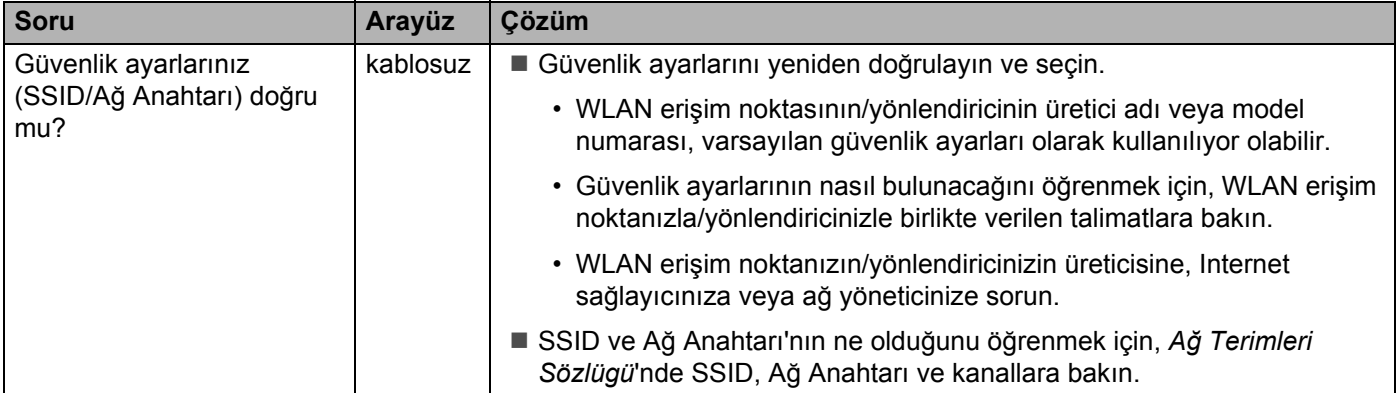

#### **Kablosuz ağ kurulumu yapılandırmasını tamamlayamıyorum. (devam)**

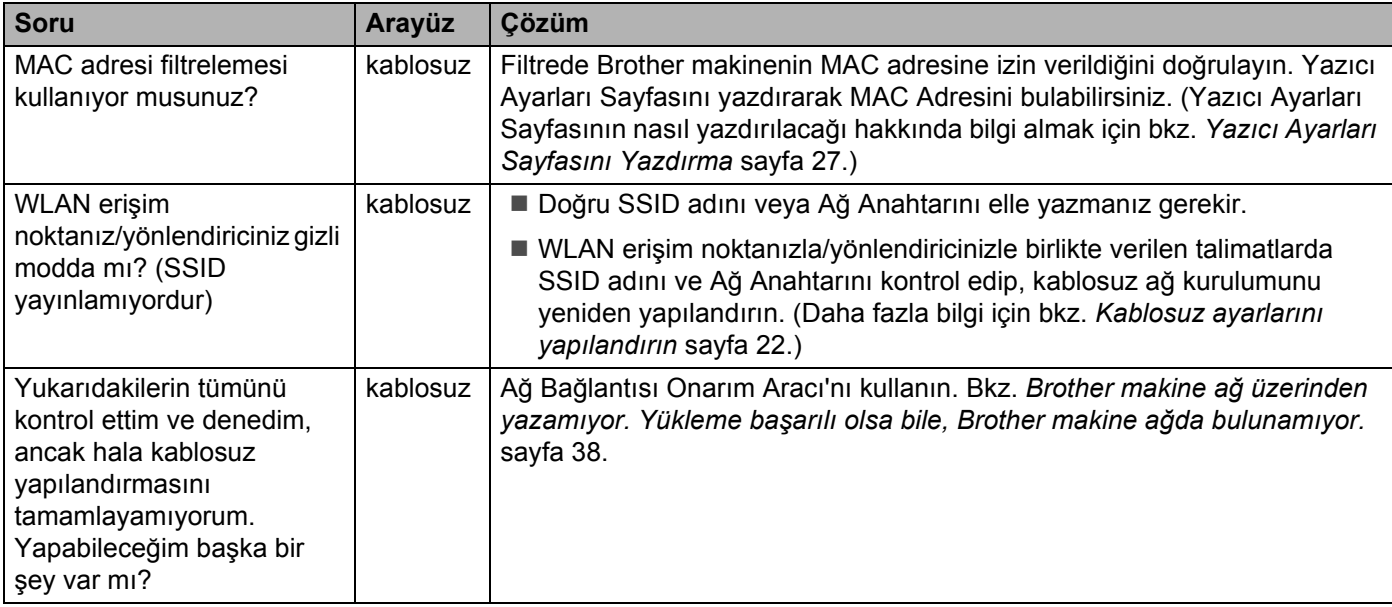

<span id="page-40-0"></span>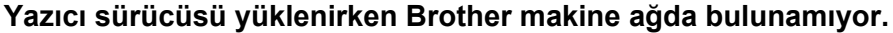

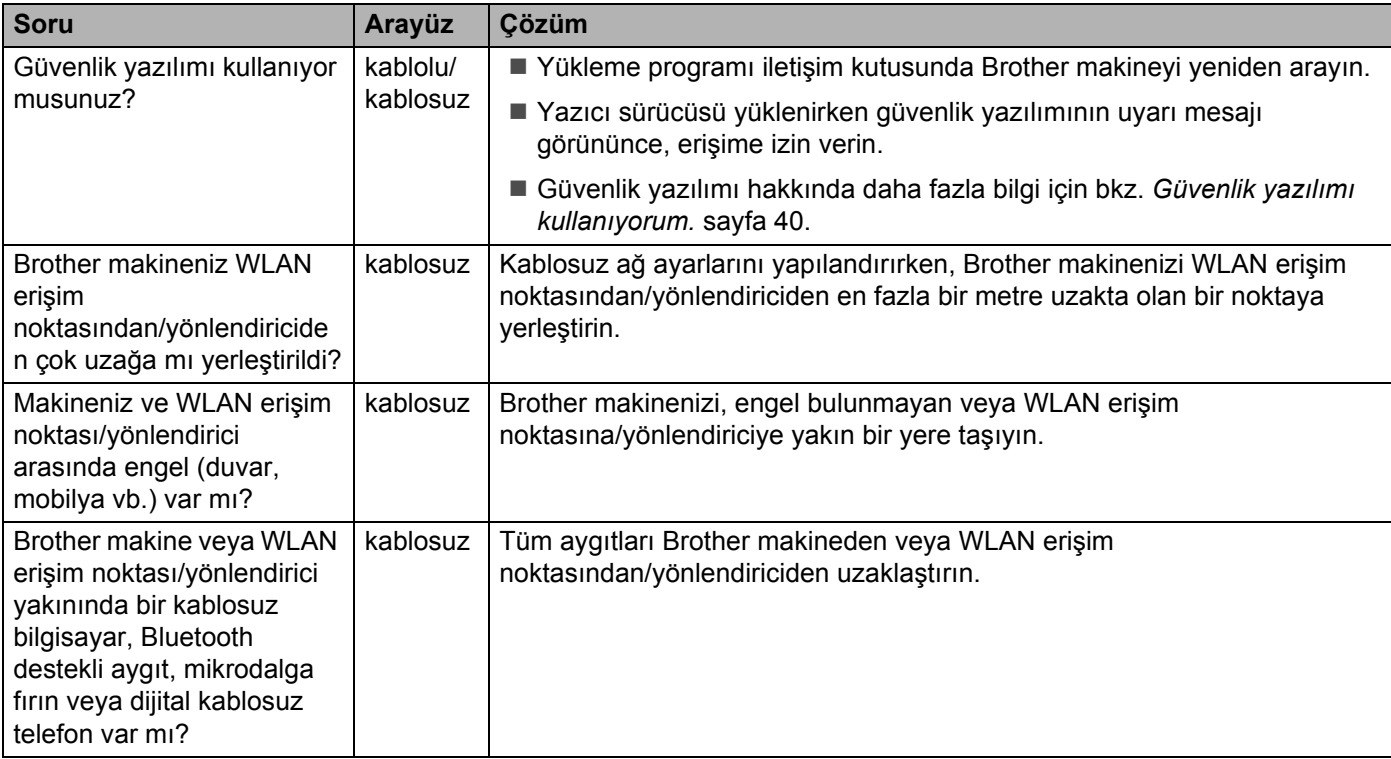

#### <span id="page-41-0"></span>**Brother makine ağ üzerinden yazamıyor. Yükleme başarılı olsa bile, Brother makine ağda bulunamıyor.**

<span id="page-41-4"></span><span id="page-41-3"></span><span id="page-41-2"></span><span id="page-41-1"></span>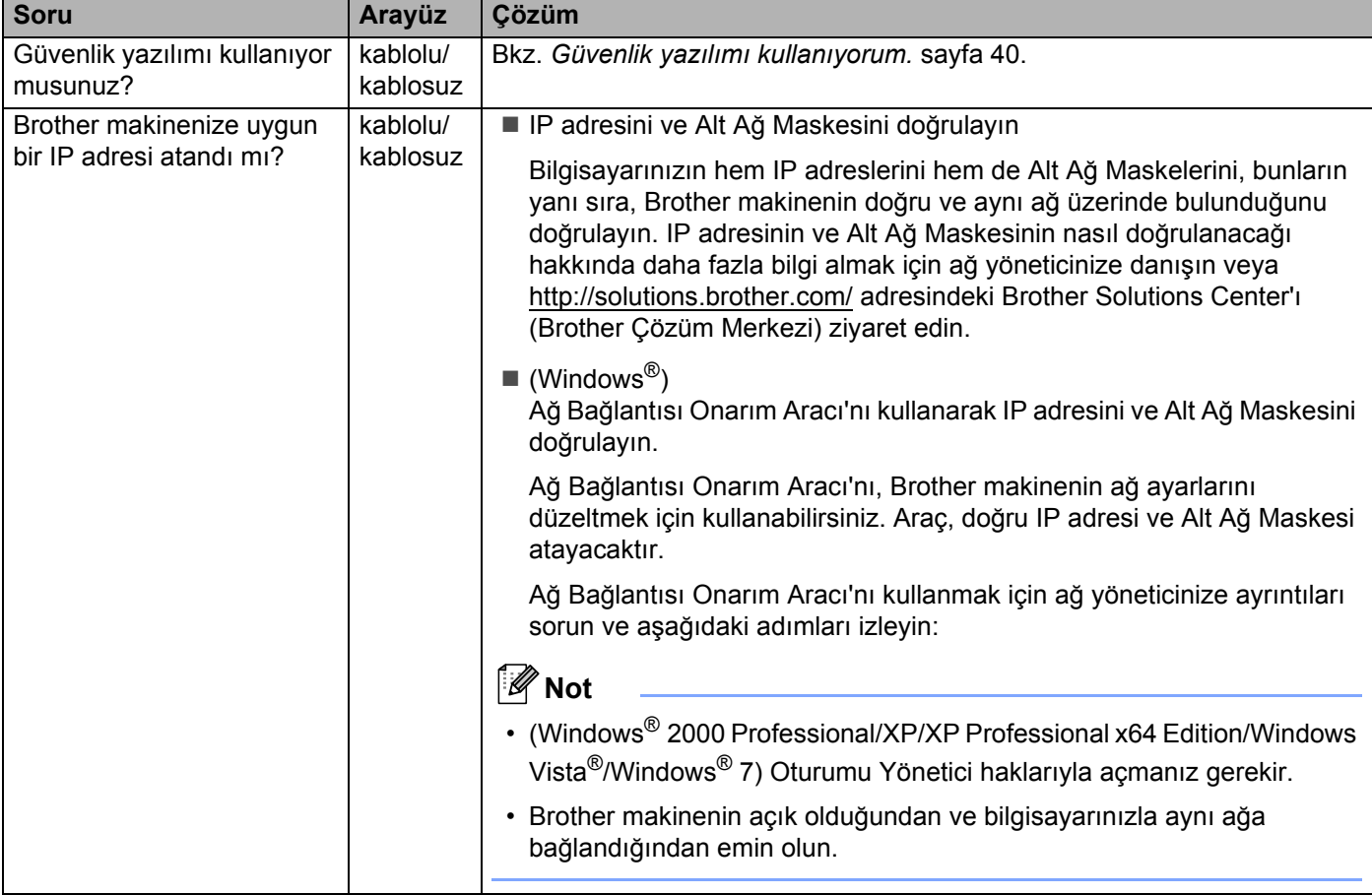

#### **Brother makine ağ üzerinden yazamıyor. Yükleme başarılı olsa bile, Brother makine ağda bulunamıyor. (devam)**

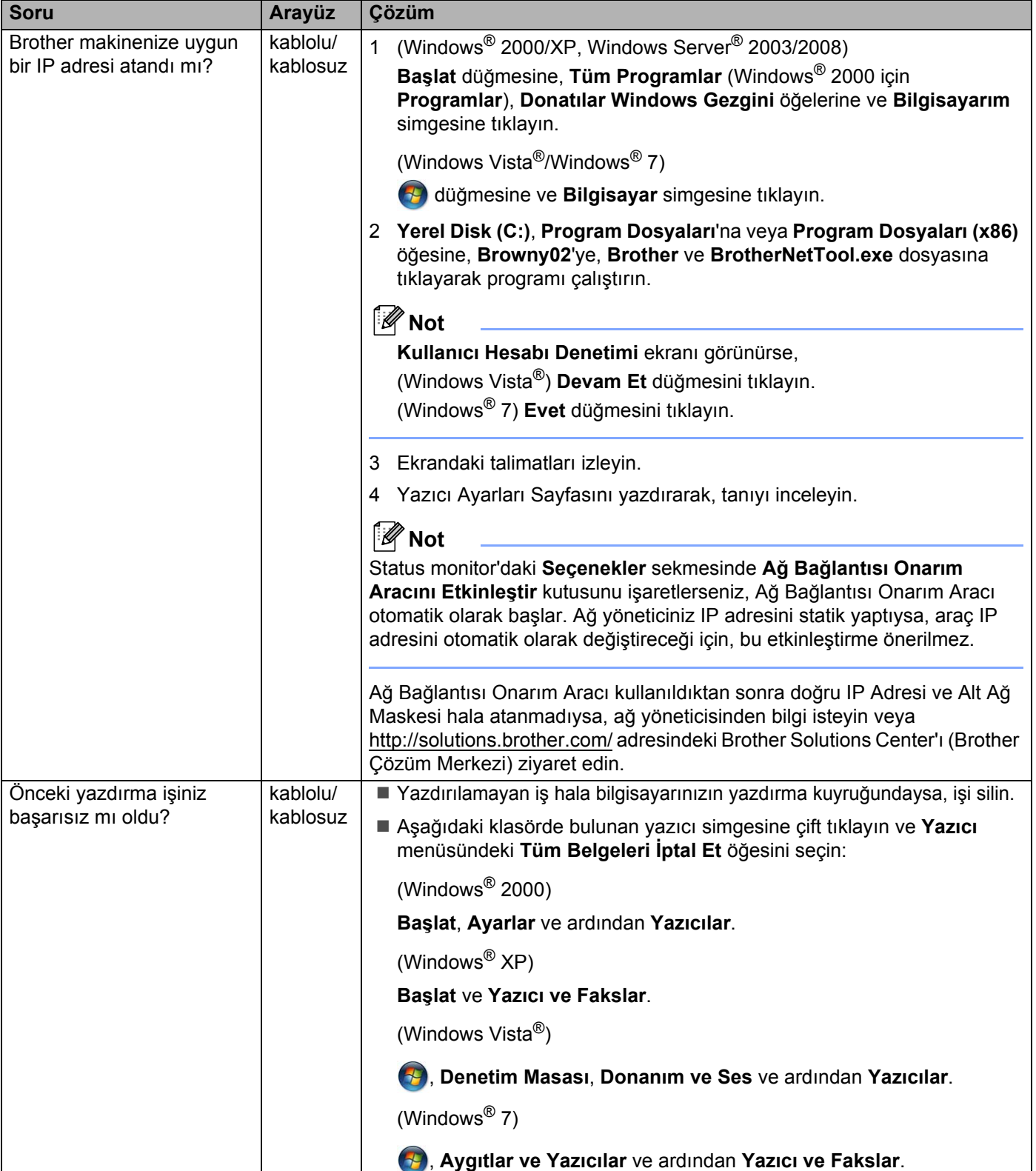

#### **Brother makine ağ üzerinden yazamıyor. Yükleme başarılı olsa bile, Brother makine ağda bulunamıyor. (devam)**

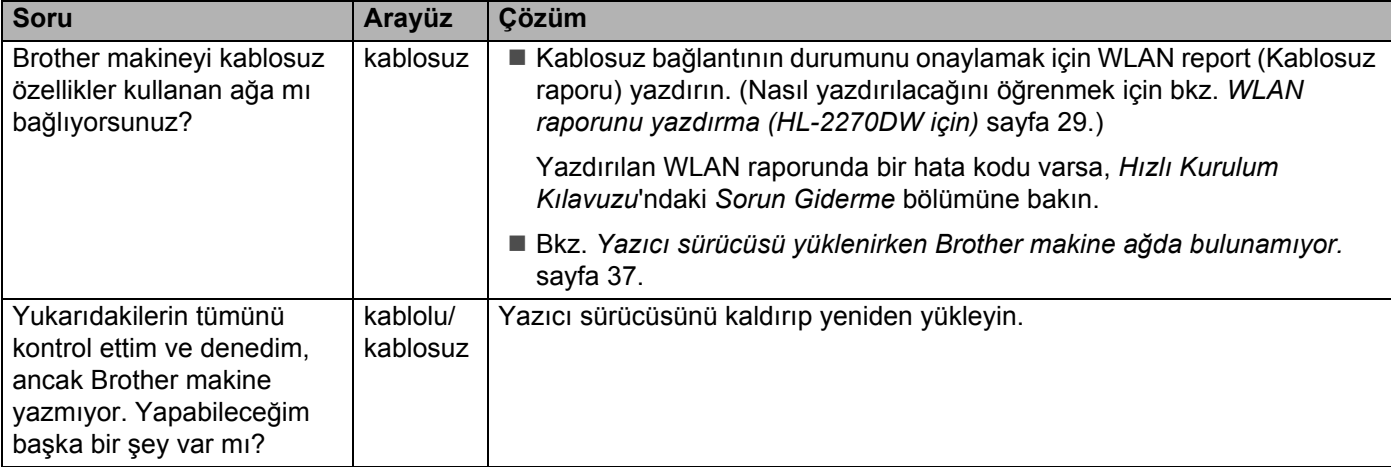

#### <span id="page-43-0"></span>**Güvenlik yazılımı kullanıyorum.**

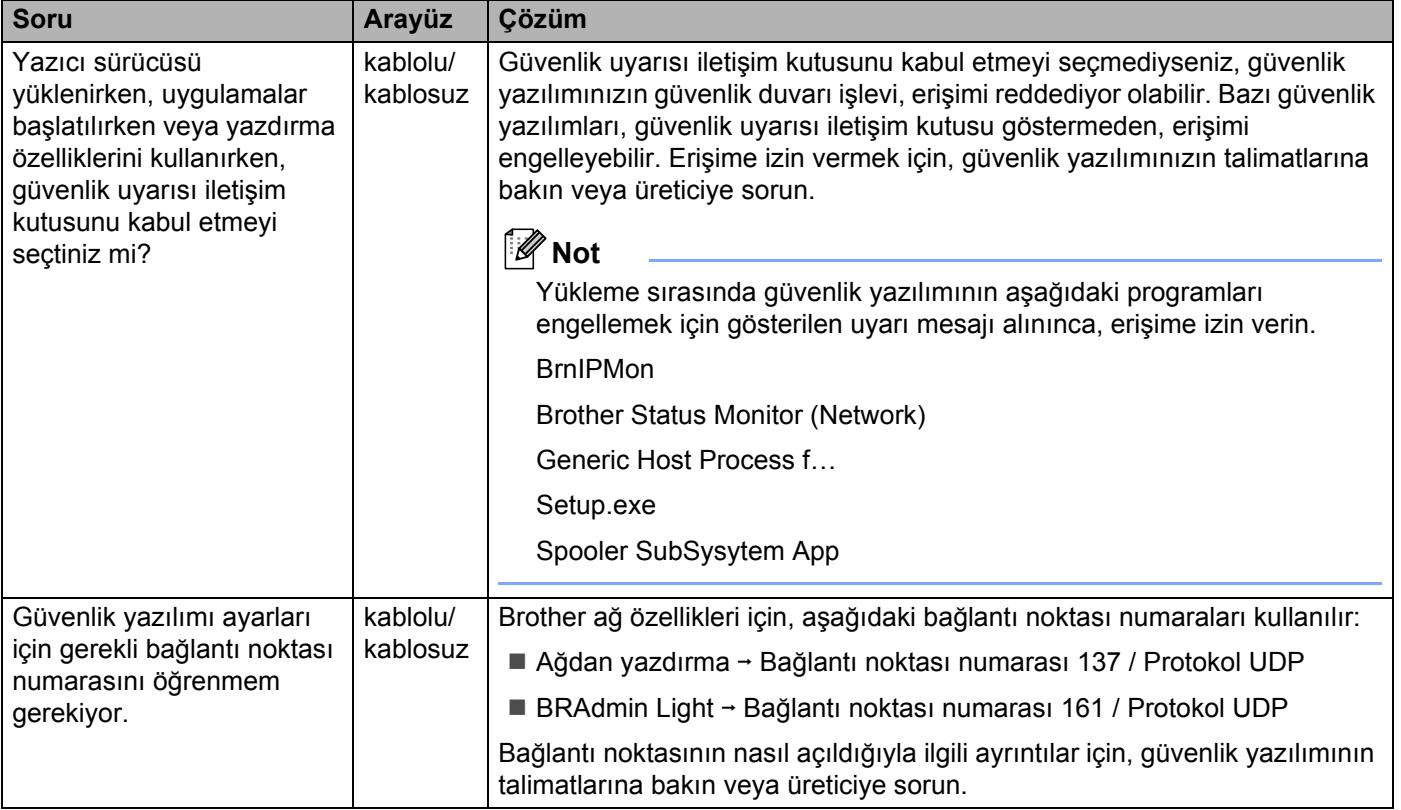

#### <span id="page-44-0"></span>**Ağ aygıtlarımın düzgün çalışıp çalışmadığını kontrol etmek istiyorum.**

<span id="page-44-1"></span>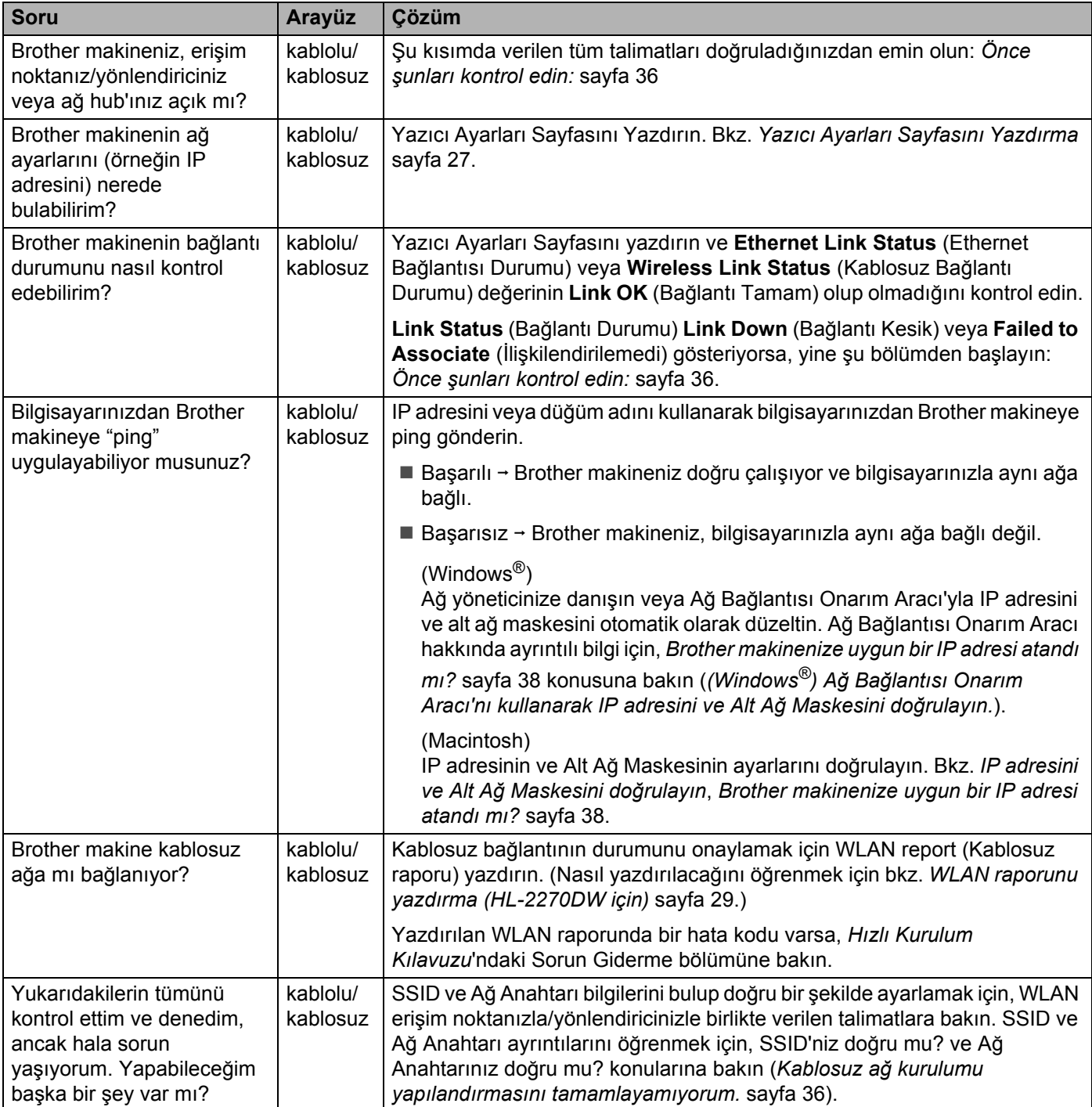

**Desteklenen protokoller ve güvenlik özellikleri <sup>A</sup>**

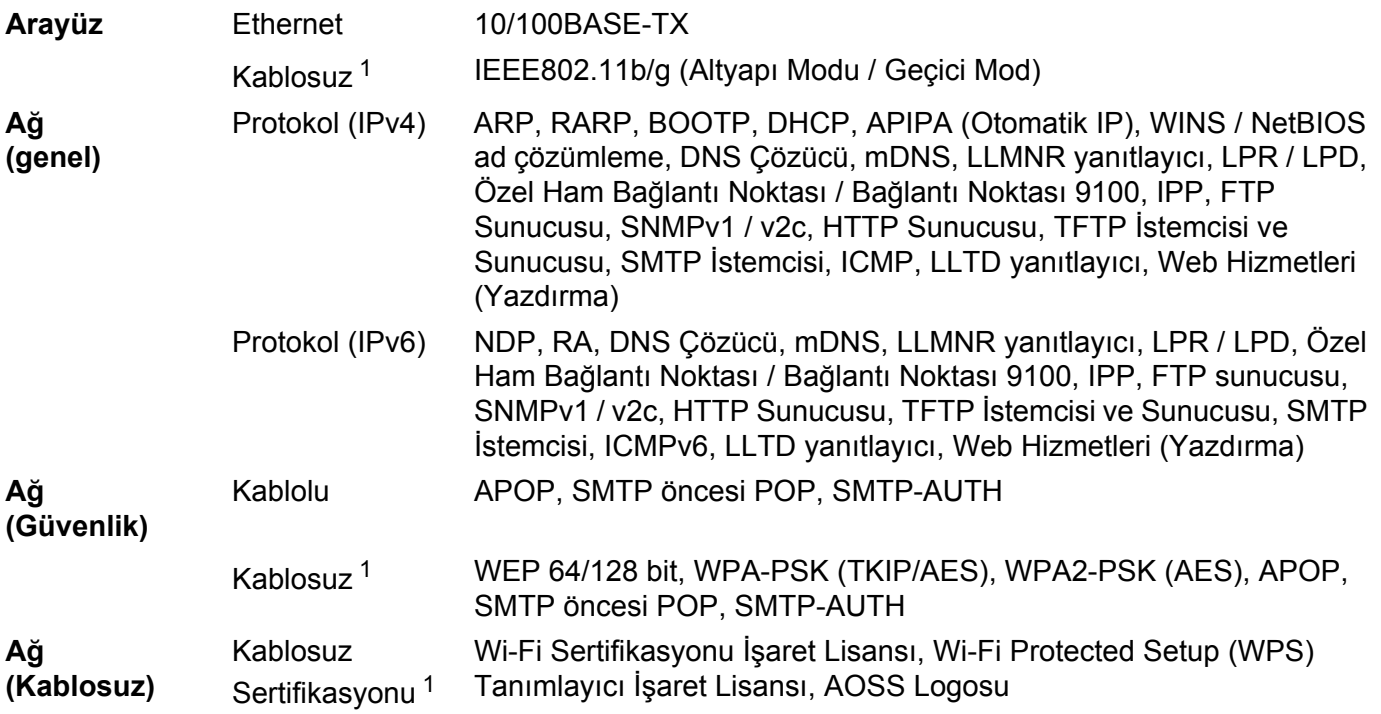

<span id="page-45-0"></span><sup>1</sup> HL-2270DW için

**A**

**Ek A <sup>A</sup>**

### B Dizin

### $\overline{A}$

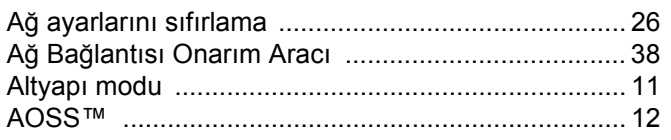

#### $\mathbf B$

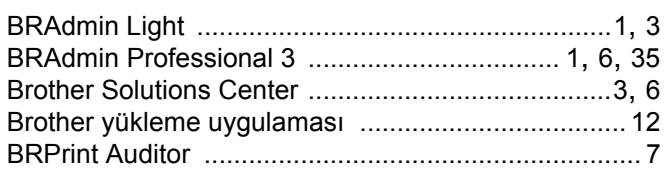

## $\mathbf{D}$

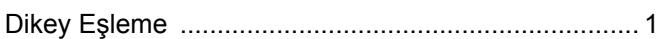

#### F

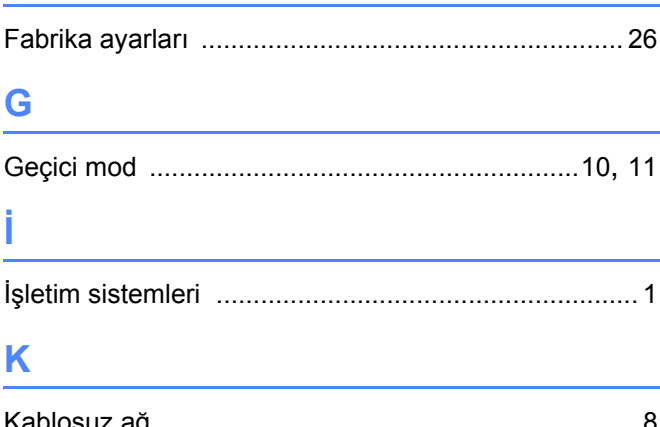

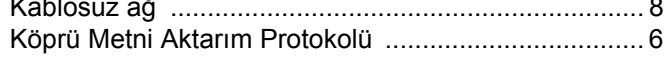

#### M

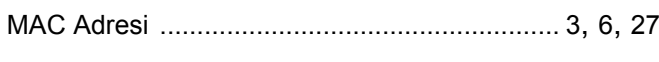

#### P

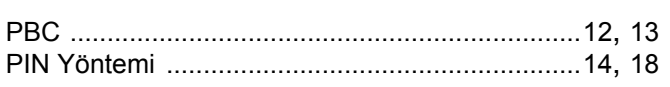

#### S

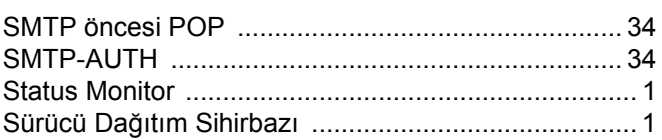

# $\mathbf{T}$  and the contract of  $\mathbf{I}$  and  $\mathbf{I}$

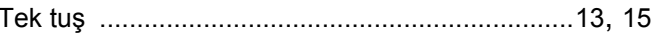

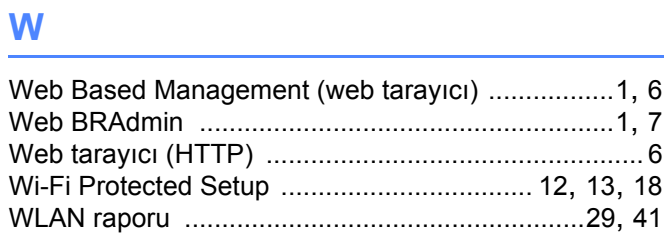

# $Y$

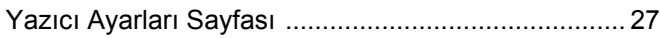

# **brother.**

# Ağ Terimler Sözlüğü

Bu Ağ Terimler Sözlüğü, genel ağ ve ortak terimlerle birlikte Brother makinelerinin gelişmiş ağ özellikleri hakkında temel bilgiler içermektedir.

Desteklenen protokoller ve ağ özellikleri kullandığınız modele göre farklılık gösterebilir. Hangi özelliklerin ve ağ protokollerinin desteklendiğini sağladığımız *Ağ Kullanım Kılavuzu* içinde bulabilirsiniz. En son kılavuzu indirmek için lütfen [\(http://solutions.brother.com/\)](http://solutions.brother.com/) adresindeki Brother Çözüm Merkezi'ni ziyaret edin.

Makineniz için en son sürücüleri ve yardımcı programları da karşıdan yükleyebilir, SSS'leri ve sorun giderme ipuçlarını okuyabilir veya Brother Çözüm Merkezi'nden özel yazdırma çözümleriyle ilgili bilgiler öğrenebilirsiniz.

# **Not tanımları**

Bu Kullanıcı El Kitabı'nda aşağıdaki simgeyi kullanıyoruz:

Notlar ortaya çıkabilecek durumu nasıl çözmeniz gerektiğini size bildirir veya<br>işlemin diğer özelliklerle nasıl çalıştığıyla ilgili ipuçları verir.

# **ÖNEMLİ NOT**

- Ürününüzün yalnızca satın alındığı ülkede kullanılmasına izin verilmiştir. Ülkenin kablosuz haberleşmesi ve elektrik şebekesi düzenlemelerini ihlal edilebileceğinden bu ürünü satın alınan ilke dışında kullanmayın.
- Windows<sup>®</sup> XP bu belgede Windows<sup>®</sup> XP Professional, Windows<sup>®</sup> XP Professional x64 Edition ve Windows® XP Home Edition'ı temsil eder.
- Windows Server<sup>®</sup> 2003 bu belgede Windows Server<sup>®</sup> 2003 ve Windows Server<sup>®</sup> 2003 x64 Edition'ı temsil eder.
- Windows Server<sup>®</sup> 2008 bu belgede Windows Server<sup>®</sup> 2008 ve Windows Server<sup>®</sup> 2008 R2'yi temsil eder.
- Windows Vista<sup>®</sup> bu belgede Windows Vista<sup>®</sup>'nın tüm sürümlerini temsil eder.
- Windows® 7 bu belgede Windows<sup>®</sup> 7'nin tüm sürümlerini temsil eder.
- Lütfen <http://solutions.brother.com/> adresindeki Brother Çözüm Merkezi'ne gidin ve diğer kılavuzları karşıdan yüklemek için model sayfanızdaki Manuals öğesini tıklatın.

# İçindekiler

l,

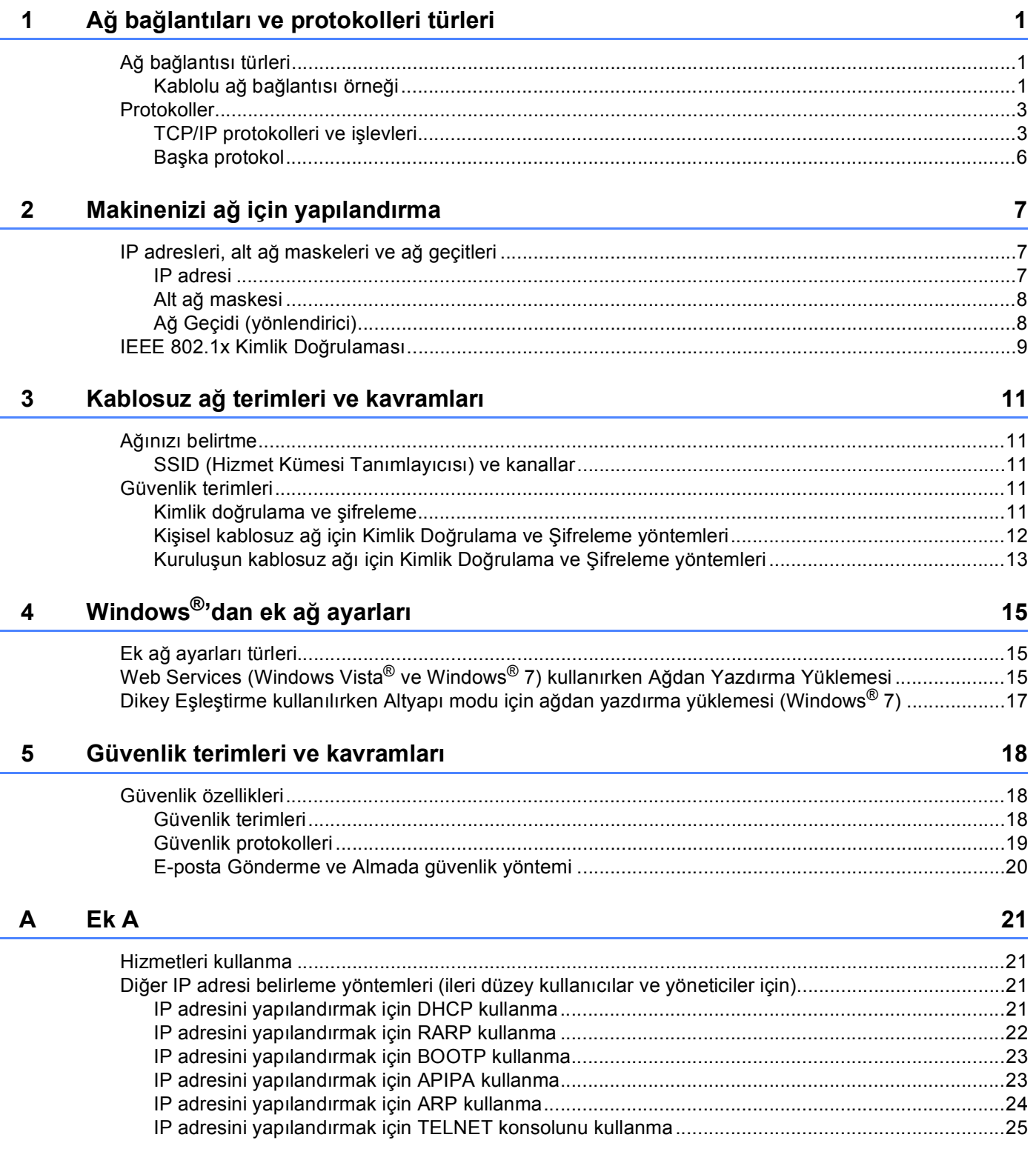

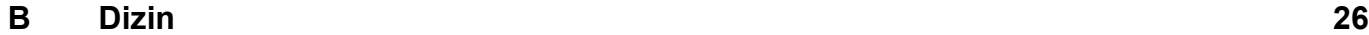

**1**

# <span id="page-51-0"></span>**Ağ bağlantıları ve protokolleri türleri <sup>1</sup>**

# <span id="page-51-1"></span>**<sup>1</sup> Ağ bağlantısı türleri <sup>1</sup>**

#### <span id="page-51-2"></span>**Kablolu ağ bağlantısı örneği <sup>1</sup>**

#### **TCP/IP ile Eşler Arası Ağ yazdırması <sup>1</sup>**

Eşler Arası Ağ ortamında, her bilgisayar verileri her bir aygıta gönderebilir ve alabilir. Dosya erişimi veya makine paylaşımını denetleyen merkezi bir sunucu yoktur.

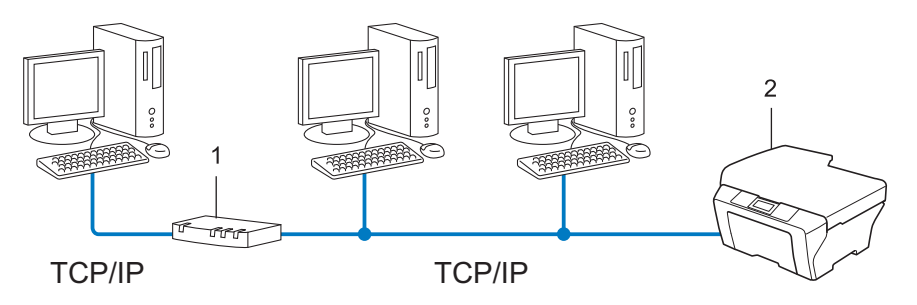

- **1 Yönlendirici**
- **2 Ağ makinesi (makineniz)**
- 2 veya 3 bilgisayardan oluşan küçük bir ağda, Ağ Paylaşımlı yazdırma yönteminden daha kolay yapılandırılabildiğinden Eşler Arası Ağ yazdırması yöntemini öneririz. Bkz. *Ağ Paylaş[ımlı yazdırma](#page-52-0)* [sayfa 2.](#page-52-0)
- Her bir bilgisayar TCP/IP Protokolü kullanmalıdır.
- Brother makinesinin uygun IP adresi yapılandırmasına sahip olması gerekir.
- Yönlendirici kullanıyorsanız, bilgisayarlarda ve Brother makinesinde Ağ Geçidi adresi yapılandırılmalıdır.

Ağ bağlantıları ve protokolleri türleri

#### <span id="page-52-0"></span>**Ağ Paylaşımlı yazdırma <sup>1</sup>**

Ağ Paylaşımlı ortamda, her bilgisayar verileri merkezi olarak denetlenen bir bilgisayara gönderir. Bu bilgisayar türüne genellikle "Sunucu" ya da "Yazdırma Sunucusu" denir. Görevi tüm yazdırma işlerinin yazdırılmasını denetlemektir.

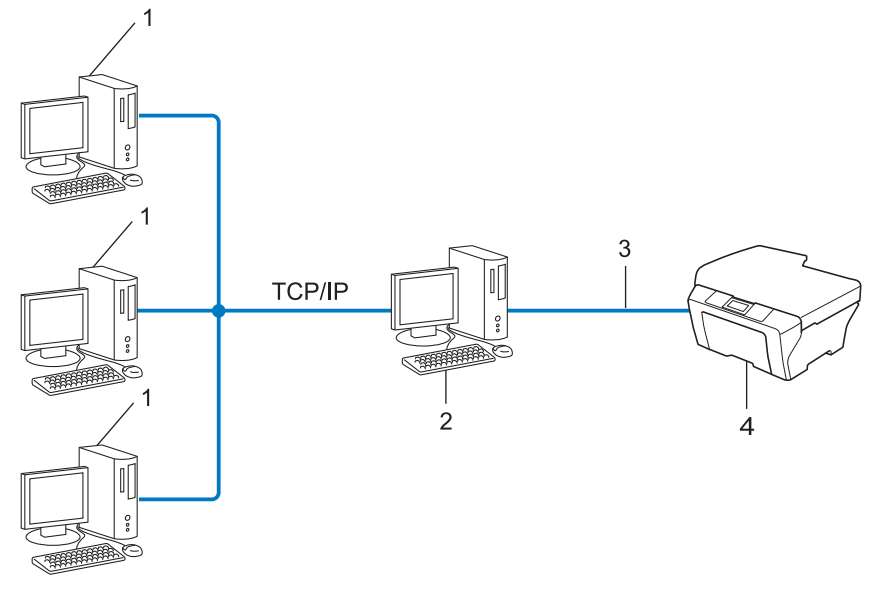

- **1 İstemci bilgisayar**
- **2 "Sunucu" ya da "Yazdırma Sunucusu" olarak da bilinir**
- **3 TCP/IP, USB veya paralel (varsa)**
- **4 Ağ makinesi (makineniz)**
- Büyük bir ağda, Ağ Paylaşımlı yazdırma ortamını öneririz.
- "Sunucu" veya "yazdırma sunucusu" TCP/IP yazdırma protokolünü kullanmalıdır.
- Makine USB veya paralel arayüz ile bağlanmadıkça Brother makinesinin uygun bir IP adresi yapılandırmasına sahip olması gerekir.

# <span id="page-53-0"></span>**Protokoller <sup>1</sup>**

#### <span id="page-53-1"></span>**TCP/IP protokolleri ve işlevleri <sup>1</sup>**

Protokoller, verileri ağda iletmek için standartlaştırılmış kurallar kümesidir. Protokoller kullanıcıların ağa bağlı kaynaklara erişmesini sağlar.

Brother makinesinde kullanılan yazıcı sunucusu TCP/IP (İletim Denetimi Protokolü/İnternet Protokolü) protokolünü destekler.

TCP/IP, İnternet ve E-posta gibi iletişimler için kullanılan en popüler protokol kümesidir. Bu protokol, Windows<sup>®</sup>, Windows Server<sup>®</sup>, Mac OS X ve Linux<sup>®</sup> gibi nerdeyse tüm işletim sistemlerinde kullanılabilir. Brother makinesinde aşağıdaki TCP/IP protokolleri kullanılabilir.

**Not**

- Protokol ayarlarını HTTP arayüzüyle yapılandırabilirsiniz (web tarayıcısı). (Bkz. *Ağ Kullanım Kılavuzu*.)
- Brother makinenizin hangi protokolleri desteklediğini bulmak için, bkz. *Ağ Kullanım Kılavuzu*.
- Desteklenen güvenlik protokolleriyle ilgili bilgiler için, bkz. *[Güvenlik protokolleri](#page-69-0)* sayfa 19.

#### **DHCP/BOOTP/RARP <sup>1</sup>**

DHCP/BOOTP/RARP protokollerini kullanarak IP adresi otomatik olarak yapılandırılabilir.

**Not**

DHCP/BOOTP/RARP protokollerini kullanmak için lütfen ağ yöneticinize başvurun.

#### **APIPA <sup>1</sup>**

IP adresini el ile (makinenin kumanda paneli (LCD modelleri için) veya BRAdmin yazılımı ile) veya otomatik olarak (DHCP/BOOTP/RARP sunucusu ile) atamazsanız, Otomatik Özel IP Adresi (APIPA) protokolü otomatik olarak 169.254.1.0 - 169.254.254.255 aralığında bir IP adresi atar.

#### **ARP <sup>1</sup>**

Adres Çözümleme Protokolü TCP/IP ağında MAC adresine IP adresi eşlemesini gerçekleştirir.

#### **DNS istemcisi <sup>1</sup>**

Brother yazdırma sunucusu Etki Alanı Adı Sistemi (DNS) istemcisi işlevini desteklemektedir. Bu işlev, yazdırma sunucusunun DNS adıyla diğer aygıtlarla iletişi kurmasını sağlar.

#### **NetBIOS ad çözümlemesi <sup>1</sup>**

Ağ Temel Giriş/Çıkış Sistemi ad çözümlemesi, ağ bağlantısı sırasında NetBIOS adıyla diğer aygıtın IP adresini elde etmenizi sağlar.

#### **WINS <sup>1</sup>**

Windows İnternet Ad Hizmeti, yerel ağdaki IP adresi ve NetBIOS adını birleştirerek NetBIOS adı çözümlemesi için bilgi sağlama hizmetidir.

#### **LPR/LPD <sup>1</sup>**

TCP/IP ağında yaygın kullanılan yazdırma protokolleri.

#### **SMTP istemcisi <sup>1</sup>**

Basit Posta Aktarım Protokolü (SMTP) istemcisi E-postaları İnternet veya İntranet üzerinden göndermek için kullanılır.

#### **Özel Ham Bağlantı Noktası (Varsayılan Bağlantı Noktası 9100'dür) <sup>1</sup>**

TCP/IP ağında yaygın kullanılan başka bir yazdırma protokolü. Etkileşimli veri aktarımı sağlar.

#### **IPP <sup>1</sup>**

İnternet Yazdırma Protokolü (IPP Sürümü 1.0) belgeleri İnternet üzerinden herhangi bir erişilebilir makineye doğrudan yazdırmanızı sağlar.

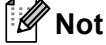

IPPS protokolü için, bkz. *[Güvenlik protokolleri](#page-69-0)* sayfa 19.

#### **mDNS <sup>1</sup>**

mDNS, Brother yazdırma sunucusunun Mac OS X Basit Ağ Yapılandırma sisteminde kendisini otomatik olarak yapılandırmasını sağlar.

Ağ bağlantıları ve protokolleri türleri

#### **TELNET <sup>1</sup>**

TELNET protokolü TCP/IP ağında uzak ağ cihazlarını bilgisayarınızdan kontrol etmenizi sağlar.

#### **SNMP 1**

Basit Ağ Yönetim Protokolü (SNMP), bilgisayarlar, yönlendiriciler ve Brother ağa hazır makineleri dahil ağ aygıtlarını yönetmek için kullanılır. Brother yazdırma sunucusu SNMPv1, SNMPv2c ve SNMPv3'ü desteklemektedir.

## **Not**

SNMPv3 protokolü için, bkz. *[Güvenlik protokolleri](#page-69-0)* sayfa 19.

#### **LLMNR <sup>1</sup>**

Bağlantı Yerel Çok Noktaya Yayın Adı Çözümleme yöntemi (LLMNR), ağ Etki Alanı Sistemi (DNS) sunucusuna sahip değilse, komşu bilgisayarların adlarını çözer. LLMNR Yanıtlayıcı işlevi, Windows Vista® ve Windows<sup>®</sup> 7 gibi LLMNR Gönderici işlevine sahip bir bilgisayar kullanırken hem IPv4 hem de IPv6 ortamında çalışır.

#### **Web Services <sup>1</sup>**

Web Services protokolü, Windows Vista® veya Windows® 7 kullanıcılarının Brother yazıcı sürücüsünü **Ağ** klasöründen makine simgesini sağ tıklatarak yüklemelerini sağlar. (Bkz. *[Web Services \(Windows Vista](#page-65-2)® ve Windows® 7) kullanırken Ağ[dan Yazdırma Yüklemesi](#page-65-2)* sayfa 15.) Ayrıca, Web Services bilgisayarınızda makinenin o anki durumunu kontrol etmenizi de sağlar.

#### **HTTP <sup>1</sup>**

HTTP protokolü, bir web sunucusu ve bir web tarayıcısı arasında veri göndermek için kullanılır.

**Not**

HTTPS protokolü için, bkz. *[Güvenlik protokolleri](#page-69-0)* sayfa 19.

#### **FTP (FTP'ye tarama özelliği için) <sup>1</sup>**

Dosya Aktarım Protokolü (FTP), Brother makinesinin yerel olarak ağınızda veya internette bulunan FTP sunucusuna siyah beyaz veya renkli belgeleri doğrudan tarar.

Ağ bağlantıları ve protokolleri türleri

#### **SNTP <sup>1</sup>**

Basit Ağ Zamanlama Protokolü TCP/IP ağındaki bilgisayar saatlerini eşitlemek için kullanılır. Web Tabanlı Yönetim'i (web tarayıcısı) kullanarak SNTP ayarlarını yapılandırabilirsiniz. (Ayrıntılar için, bkz. *Ağ Kullanım Kılavuzu*.)

#### **CIFS <sup>1</sup>**

Ortak İnternet Dosya Sistemi, bilgisayar kullanıcılarının dosya ve yazıcıları Windows®'da paylaştığı standart yöntemdir.

#### **LDAP <sup>1</sup>**

Basit Dizin Erişimi Protokolü (LDAP), Brother makinesinin LDAP sunucusundan faks numaraları ve E-posta adresleri gibi bilgileri aramasını sağlar.

#### **IPv6 <sup>1</sup>**

IPv6, gelecek nesil İnternet protokolüdür. IPv6 protokolü hakkında daha fazla bilgi için, kullandığınız makinenin model sayfasını <http://solutions.brother.com/> adresinden ziyaret edin.

#### <span id="page-56-0"></span>**Başka protokol <sup>1</sup>**

#### **LLTD <sup>1</sup>**

Bağlantı Katmanı Topoloji Bulma (LLTD) protokolü Brother makinesini Windows Vista®/Windows® 7 **Ağ Haritası** içinde bulmanızı sağlar. Brother makineniz farklı simge ve düğüm adıyla gösterilir. Bu protokolün varsayılan ayarı Kapalı'dır. LLTD'yi Web Tabanlı Yönetim (web tarayıcısı) (Bkz. *Ağ Kullanım Kılavuzu*.) ve BRAdmin Professional 3 yardımcı programı yazılımını kullanarak etkinleştirebilirsiniz. BRAdmin Professional 3'ü indirmek için<http://solutions.brother.com/> adresinde modelinizin karşıdan yükleme sayfasını ziyaret edin.

**2**

# <span id="page-57-0"></span>**Makinenizi ağ için yapılandırma <sup>2</sup>**

## <span id="page-57-1"></span>**IP adresleri, alt ağ maskeleri ve ağ geçitleri <sup>2</sup>**

Makineyi TCP/IP ağ ortamında kullanmak için IP adresi ve alt ağ maskesini yapılandırmanız gerekir. Yazıcı sunucusuna atadığınız IP adresi ana bilgisayarınızla aynı mantıksal ağda olmalıdır. Değilse, alt ağ maskesi ve ağ geçidi adresini doğru yapılandırmalısınız.

#### <span id="page-57-2"></span>**IP adresi <sup>2</sup>**

IP adresi, ağa bağlı her aygıtı tanıtan sayı dizisidir. IP adresi noktalarla ayrılmış dört sayıdan oluşur. Her sayı 0 ve 255 arasındadır.

- Örnek: Küçük ağda, normalde son numarayı değiştirirsiniz.
	- 192.168.1.1
	- 192.168.1.2
	- 192.168.1.3

#### **Yazıcı sunucunuza IP adresi atama: <sup>2</sup>**

Ağınızda bir DHCP/BOOTP/RARP sunucunuz varsa yazıcı sunucusu otomatik olarak IP adresini o sunucudan alır.

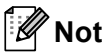

Daha küçük ağlarda, DHCP sunucusu aynı zamanda Yönlendirici olabilir.

DHCP, BOOTP ve RARP ile ilgili daha fazla bilgi için, bkz.: *[IP adresini yapılandırmak için DHCP kullanma](#page-71-3)* sayfa 21. *[IP adresini yapılandırmak için BOOTP kullanma](#page-73-0)* sayfa 23. *[IP adresini yapılandırmak için RARP kullanma](#page-72-0)* sayfa 22.

DHCP/BOOTP/RARP sunucusuna sahip değilseniz, Otomatik Özel IP Adresi (APIPA) protokolü otomatik olarak 169.254.1.0 - 169.254.254.255 aralığında bir IP adresi atar. APIPA hakkında daha fazla bilgi için, bkz. *[IP adresini yapılandırmak için APIPA kullanma](#page-73-1)* sayfa 23.

#### <span id="page-58-0"></span>**Alt ağ maskesi <sup>2</sup>**

Alt ağ maskeleri ağ iletişimini kısıtlar.

- Örnek: Bilgisayar 1 Bilgisayar 2 ile konuşabilir
	- Bilgisayar 1

IP Adresi: 192.168. 1. 2

Alt Ağ Maskesi 255.255.255.000

• Bilgisayar 2

IP Adresi: 192.168. 1. 3

Alt Ağ Maskesi 255.255.255.000

Alt ağ maskesinde 0 olduğu yerde, adresin bu kısmında iletişim sınırı olmadığı anlamına gelir. Yani, yukarıdaki örnekte 192.168.1.x ile başlayan bir IP adresi olan her aygıtla iletişim kurabiliriz. (burada x. 0 ve 255 arasında sayılardır).

#### <span id="page-58-1"></span>**Ağ Geçidi (yönlendirici) <sup>2</sup>**

Ağ geçidi, başka bir ağa giriş olarak görev yapan bir ağ noktasıdır ve ağ üzerinden iletilen verileri tam hedefe gönderir. Yönlendirici ağ geçidine gelen verileri nereye yönlendireceğini bilir. Hedef dış ağda bulunuyorsa, yönlendirici verileri dış ağa gönderir. Ağınız başka ağlarla iletişim kuruyorsa, Ağ Geçidi IP adresini yapılandırmanız gerekebilir. Ağ Geçidi IP adresini bilmiyorsanız, Ağ Yöneticinize başvurun.

# <span id="page-59-0"></span>**IEEE 802.1x Kimlik Doğrulaması <sup>2</sup>**

IEEE 802.1x, yetkisiz ağ aygıtlarından erişimi sınırlayan kablolu ve kablosuz ağ için bir IEEE standardıdır. Brother makineniz (istemci) RADIUS sunucusuna (Kimlik Doğrulama sunucusu) erişim noktanızdan (Kimlik Doğrulayıcı) bir kimlik doğrulama isteği gönderir. İsteğiniz RADIUS sunucusu tarafından doğrulandıktan sonra, makineniz ağa erişebilir.

#### **Kimlik doğrulama yöntemleri <sup>2</sup>**

<span id="page-59-1"></span>■ LEAP (Kablosuz ağ için)

Kimlik doğrulama için kullanıcı kimliği ve şifre kullanan Cisco LEAP (Basit Genişletilmiş Kimlik Doğrulama Protokolü), Cisco Systems, Inc. tarafından geliştirilmiştir.

<span id="page-59-2"></span>■ EAP-FAST

Kimlik doğrulama için kullanıcı kimliği ve şifre ve tünellenen kimlik doğrulama işlemini elde etmek için simetrik anahtar kullanan EAP-FAST (Genişletilmiş Kimlik Doğrulama Protokolü-Güvenli Tünel ile Esnek Kimlik Doğrulama), Cisco Systems, Inc. tarafından geliştirilmiştir.

Brother makinesi aşağıdaki iç kimlik doğrulama işlemlerini destekler:

- EAP-FAST/NONE
- EAP-FAST/MS-CHAPv2
- EAP-FAST/GTC
- EAP-MD5 (Kablolu ağ için)

EAP-MD5 (Genişletilmiş Kimlik Doğrulama Protokolü-Mesajı özet algoritması 5), şifreli kimlik doğrulama için bir kullanıcı kimliği ve şifresi kullanır.

<span id="page-59-3"></span>**PEAP** 

PEAP (Korumalı Genişletilmiş Kimlik Doğrulama Protokolü) Microsoft Corporation, Cisco Systems ve RSA Security tarafından geliştirilmiştir. PEAP, bir kullanıcı kimliği ve şifresi göndermek için bir istemci ve bir kimlik doğrulama sunucusu arasında şifreli bir SSL (Güvenli Yuva Katmanı)/TLS (Aktarım Katmanı Güvenliği) tüneli oluşturur. PEAP, sunucu ve istemci arasında iki taraflı kimlik doğrulama sağlar.

Brother makinesi aşağıdaki iç kimlik doğrulama işlemlerini destekler:

- PEAP/MS-CHAPv2
- PEAP/GTC

#### <span id="page-60-0"></span>■ EAP-TTLS

EAP-TTLS (Genişletilmiş Kimlik Doğrulama Protokolü Tünel Aktarım Katmanı Güvenliği), Funk Software ve Certicom tarafından geliştirilmiştir. EAP-TTLS, bir istemci ve bir kimlik doğrulama sunucusu arasında bir kullanıcı kimliği ve şifresi göndermek için PEAP'ye benzer bir şifreli SSL tüneli oluşturur. EAP-TTLS, sunucu ve istemci arasında iki taraflı kimlik doğrulama sağlar.

Brother makinesi aşağıdaki iç kimlik doğrulama işlemlerini destekler:

- EAP-TTLS/CHAP
- EAP-TTLS/MS-CHAP
- EAP-TTLS/MS-CHAPv2
- <span id="page-60-1"></span>• EAP-TTLS/PAP
- EAP-TLS

EAP-TLS (Genişletilmiş Kimlik Doğrulama Protokolü Aktarım Katmanı Güvenliği), kem istemci hem de kimlik doğrulama sunucusunda dijital sertifika kimlik doğrulaması gerektirir.

# <span id="page-61-1"></span><span id="page-61-0"></span>**Ağınızı belirtme <sup>3</sup>**

#### <span id="page-61-2"></span>**SSID (Hizmet Kümesi Tanımlayıcısı) ve kanallar <sup>3</sup>**

Bağlanmak istediğiniz kablosuz ağı belirlemek için SSID ve kanalı yapılandırmanız gerekir.

■ SSID

Her kablosuz ağ benzersiz ağ adına sahiptir ve teknik olarak SSID ya da ESSID (Genişletilmiş Hizmet Kümesi Tanımlayıcısı) olarak belirtilir. SSID 32 bayt veya daha az bir değerdir ve erişim noktasına atanır. Kablosuz ağla ilişkilendirmek istediğiniz kablosuz ağ aygıtları erişim noktasıyla eşleşmelidir. Erişim noktası ve kablosuz ağ aygıtları düzenli olarak SSID bilgilerinin bulunduğu paketler (işaret olarak belirtilir) gönderir. Kablosuz ağ aygıtınız işareti aldığında, radyo dalgaları aygıtınıza ulaşabilecek kadar yakın kablosuz ağı tanımlayabilirsiniz.

■ Kanallar

Kablosuz ağlar kanallar kullanır. Her kablosuz kanal farklı bir frekanstadır. Kablosuz bir ağ kullanılırken kullanılabilen 14 kadar farklı kanal bulunur. Ancak, çoğu ülkede kullanılabilir kanal sayısı kısıtlanmıştır.

# <span id="page-61-3"></span>**Güvenlik terimleri <sup>3</sup>**

#### <span id="page-61-4"></span>**Kimlik doğrulama ve şifreleme <sup>3</sup>**

Kablosuz ağların çoğu bazı güvenlik ayarları kullanır. Bu güvenlik ayarları kimlik doğrulama (aygıtın kendisini ağa tanıtma biçimi) ve şifrelemeyi (verilerin ağa gönderilirken şifrelenme biçimi) tanımlar. **Brother kablosuz makinenizi yapılandırırken bu seçenekleri doğru olarak belirtmezseniz, kablosuz ağa bağlanamaz.** Bu yüzden, bu seçenekler yapılandırılırken dikkat edilmelidir. Brother kablosuz makinenizin desteklediği kimlik doğrulama ve şifreleme yöntemlerini görmek için *Ağ Kullanım Kılavuzu* içinde bulabileceğiniz bilgilere bakın.

#### <span id="page-62-0"></span>**Kişisel kablosuz ağ için Kimlik Doğrulama ve Şifreleme yöntemleri <sup>3</sup>**

Kişisel kablosuz ağ, örneğin evde kablosuz bir ağda makinenizi kullanan IEEE 802.1x desteği olmayan küçük bir ağdır.

Makinenizi bir IEEE 802.1x destekli kablosuz ağda kullanmak istiyorsanız, bkz *Kuruluş[un kablosuz a](#page-63-1)ğı için Kimlik Doğrulama ve Ş[ifreleme yöntemleri](#page-63-1)* sayfa 13.

#### **Kimlik Doğrulama yöntemleri <sup>3</sup>**

■ Açık sistem

Kablosuz aygıtlar herhangi bir kimlik doğrulaması olmadan ağa erişebilir.

Paylaşılan anahtar

Önceden belirlenen gizli bir anahtar kablosuz ağa erişecek tüm aygıtlarla paylaşılır.

Brother kablosuz makinesi önceden belirlenen anahtar olarak WEP anahtarını kullanır.

■ WPA-PSK/WPA2-PSK

WPA-PSK için TKIP veya WPA-PSK ve WPA2-PSK (WPA-Kişisel) için AES kullanarak Brother kablosuz makinesinin erişim noktalarıyla ilişkilendirilmesini sağlayan bir Wi-Fi Korumalı Erişim Önceden Paylaşılan anahtar (WPA-PSK/WPA2-PSK) etkinleştirir.

#### **Şifreleme yöntemleri <sup>3</sup>**

Yok

Şifreleme yöntemi kullanılmaz.

■ WEP

WEP (Kabloya Eşdeğer Gizlilik) kullanarak, veriler güvenli bir anahtarla gönderilip alınır.

<span id="page-62-1"></span> $\blacksquare$  TKIP

TKIP (Geçici Anahtar Doğruluğu Protokolü) ileti doğruluk kontrolünü karıştırarak ve mekanizmayı yeniden anahtarlayarak paket başına anahtar sağlar.

<span id="page-62-2"></span>■ AES

AES (Gelismis Sifreleme Standardı), Wi-Fi® onaylı güçlü şifreleme standardıdır.

#### **Ağ anahtarı <sup>3</sup>**

WEP ile Açık sistem/Paylaşılan anahtar

Bu anahtar ASCII veya onaltılık biçiminde girilmesi gereken 64 ya da 128 bitlik bir değerdir.

• 64 (40) bit ASCII:

5 metin karakteri kullanır. örn. "WSLAN" (bu, küçük/büyük harf uyumludur).

• 64 (40) bit onaltılık:

10 haneli onaltılık veri kullanır. örn. "71f2234aba"

• 128 (104) bit ASCII:

13 metin karakteri kullanır. örn. "Wirelesscomms" (bu, küçük/büyük harf uyumludur)

• 128 (104) bit onaltılık:

26 haneli onaltılık veri kullanır. örn. "71f2234ab56cd709e5412aa2ba"

■ WPA-PSK/WPA2-PSK ve TKIP veya AES

8 veya daha fazla karakter uzunluğunda, en fazla 63 karaktere kadar bir Önceden Paylaşılan Anahtar (PSK) kullanır.

#### <span id="page-63-1"></span><span id="page-63-0"></span>**Kuruluşun kablosuz ağı için Kimlik Doğrulama ve Şifreleme yöntemleri <sup>3</sup>**

Kuruluşun kablosuz ağı, örneğin makinenizi IEEE 802.1x desteğiyle bir işyerinin kuruluş kablosuz ağında kullanmak büyük bir ağdır. Makinenizi bir IEEE 802.1x destekli kablosuz ağda yapılandırırsanız, aşağıdaki kimlik doğrulama ve şifreleme yöntemlerini kullanabilirsiniz.

#### **Kimlik doğrulama yöntemleri <sup>3</sup>**

LEAP

LEAP için, bkz. *[LEAP \(Kablosuz a](#page-59-1)ğ için)* sayfa 9.

**EAP-FAST** 

EAP-FAST için, bkz. *[EAP-FAST](#page-59-2)* sayfa 9.

**PEAP** 

PEAP için, bkz. *PEAP* [sayfa 9](#page-59-3).

**EAP-TTLS** 

EAP-TTLS için, bkz. *[EAP-TTLS](#page-60-0)* sayfa 10.

EAP-TLS

EAP-TLS için, bkz. *[EAP-TLS](#page-60-1)* sayfa 10.

Kablosuz ağ terimleri ve kavramları

#### **Şifreleme yöntemleri <sup>3</sup>**

 $\blacksquare$  TKIP

TKIP için, bkz. *TKIP* [sayfa 12](#page-62-1).

■ AES

AES için, bkz. *AES* [sayfa 12.](#page-62-2)

■ CKIP

Cisco Systems, Inc.'in LEAP için orijinal Anahtar Doğruluğu Protokolü.

#### **Kullanıcı Kimliği ve şifre <sup>3</sup>**

Aşağıdaki güvenlik yöntemleri 64 karakterden az kullanıcı kimliği ve 32 karakter uzunluktan az şifre kullanır.

- **LEAP**
- EAP-FAST
- **PEAP**
- **EAP-TTLS**
- EAP-TLS (Kullanıcı kimliği için)

# **4**

# <span id="page-65-0"></span>**Windows®'dan ek ağ ayarları <sup>4</sup>**

# <span id="page-65-1"></span>**Ek ağ ayarları türleri <sup>4</sup>**

Aşağıdaki özellikler ek ağ ayarlarını yapılandırmak istiyorsanız kullanılabilir.

- Web Services (Windows Vista® ve Windows® 7)
- Dikey Eşleştirme (Windows<sup>®</sup> 7)

### **Not**

Ana bilgisayar ve makinenin aynı alt ağda olduğunu veya yönlendiricinin verileri iki aygıt arasında geçirecek biçimde doğru yapılandırıldığını doğrulayın.

# <span id="page-65-2"></span>**Web Services (Windows Vista® ve Windows® 7) kullanırken Ağdan Yazdırma Yüklemesi <sup>4</sup>**

Web Services özelliği, ağa bağlı makine bilgilerini izlemenizi sağlar. Bu, ayrıca yazıcı simgesinden yazıcı sürücüsü yüklemeyi de etkinleştirir ve Web Services portu (WSD portu) yapılacaktır.

**Not**

- Bu ayarı yapılandırmadan önce makinenizde IP adresini yapılandırmalısınız.
- Windows Server<sup>®</sup> 2008 için, Print Services yüklemelisiniz.
- Yalnızca yazıcı desteği Web Hizmetleri ile yüklenmiştir.
- **1** Yükleme CD-ROM'unu takın.
- b CD-ROM sürücünüzü/**install**/**driver**/**gdi**/**32** veya **64**'ü seçin.
- c Dilinizi seçin ve sonra **DPInst.exe** dosyasını çift tıklatın.
- **Not**

**Kullanıcı Hesabı Denetimi** ekranı görünürse,

(Windows Vista®) **İzin Ver** öğesini tıklatın.

(Windows® 7) **Evet** öğesini tıklatın.

**4**

Windows®'dan ek ağ ayarları

#### $\left(4\right)$  (Windows Vista<sup>®</sup>)

öğesini tıklatın, sonra **Ağ** öğesini seçin.

(Windows® 7)

, **Denetim Masası**, **Ağ ve Internet** ve sonra **Ağ bilgisayarlarını ve aygıtları görüntüle** öğesini tıklatın.

<sup>5</sup> Yazıcı simgesiyle birlikte makinenin Web Services Adı gösterilir. Yüklemek istediğiniz makineyi sağ tıklatın.

**Not**

Brother makinesi Web Services Adı, model adınız ve makinenin MAC Adresidir (Ethernet Adresi) (örneğin, Brother MFC-XXXX (model adı) [XXXXXXXXXXXX] (MAC Adresi / Ethernet Adresi).

f <sup>A</sup>şağı açılır menüden, **Yükle** öğesini tıklatın.

## <span id="page-67-0"></span>**Dikey Eşleştirme kullanılırken Altyapı modu için ağdan yazdırma yüklemesi (Windows® 7) <sup>4</sup>**

Windows<sup>®</sup> Dikey Eşleştirme, Dikey Eşleştirme destekli kablosuz makinenizin Wi-Fi Protected Setup ve Web Hizmetleri özelliğinin PIN Yöntemini kullanarak Altyapı ağına bağlanmasına izin veren bir teknolojidir. Bu, ayrıca **Aygıt ekle** ekranındaki yazıcı simgesinden yazıcı sürücüsü yüklemesini de etkinleştirir.

Altyapı modundaysanız, makinenizi kablosuz ağa bağlayabilir ve sonra bu özelliği kullanarak yazıcı sürücüsünü yükleyebilirsiniz. Aşağıdaki adımları izleyin:

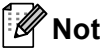

- Makinenizin Web Services özelliğini Kapalı olarak ayarladıysanız, Açık durumuna geri ayarlamanız gerekir. Brother makinesi için Web Services varsayılan ayarı Açık'tır. Web Tabanlı Yönetim'i (web tarayıcısı) veya BRAdmin Professional 3'ü kullanarak Web Services ayarını değiştirebilirsiniz.
- WLAN erişim noktanızın/yönlendiricinizin Windows® 7 uyumlu logo içerdiğinden emin olun. Uyumluluk logosundan emin değilseniz, erişim noktanızın/yönlendiricinizin üreticisine başvurun.
- Bilgisayarınızın Windows® 7 uyumlu logo içerdiğinden emin olun. Uyumluluk logosundan emin değilseniz, bilgisayar üreticinize başvurun.
- Harici bir kablosuz NIC (Ağ Arayüzü Kartı) kullanarak kablosuz ağ yapılandırıyorsanız, kablosuz NIC'nin Windows<sup>®</sup> 7 uyumluluk logosunu içerdiğinden emin olun. Daha fazla bilgi için, kablosuz NIC üreticinize başvurun.
- Windows® 7 bilgisayarı Kaydedici olarak kullanmak için ağınıza önceden kaydetmelisiniz. WLAN erişim noktanız/yönlendiriciniz tarafından sağlanan yönergelere bakın.
- $\blacksquare$  Makinenizi açın.
- <sup>2</sup> Wi-Fi Protected Setup'ta (PIN Yöntemi) makinenizi ayarlayın. PIN Yönteminde makinenizi nasıl ayarlayacağınız konusunda *Ağ Kullanım Kılavuzu* içinde Wi-Fi Protected Setup (PIN Yöntemi) kablosuz yapılandırmasına bakın.
- **3 <sup>(2)</sup> düğmesi ve ardından Aygıtlar ve Yazıcılar'nı tıklatın.**
- d **Aygıtlar ve Yazıcılar** iletişim kutusundan **Aygıt ekle** öğesini seçin.
- 5) Makinenizi seçin ve makinenizin gösterdiği PIN'i girin.
- f Bağlanmak istediğiniz Altyapı ağını seçin ve ardından **İleri**'yi tıklatın.
- g Makineniz **Aygıtlar ve Yazıcılar** iletişim kutusunda göründüğünde, kablosuz yapılandırma ve yazıcı sürücüsü yüklemesi başarılı bir şekilde tamamlanmıştır.

# <span id="page-68-0"></span>**Güvenlik terimleri ve kavramları <sup>5</sup>**

# <span id="page-68-1"></span>**Güvenlik özellikleri <sup>5</sup>**

#### <span id="page-68-2"></span>**Güvenlik terimleri <sup>5</sup>**

■ CA (Sertifika Yetkilisi)

CA, dijital sertifikalar yayınlayan (özellikle X.509 sertifikaları) ve veri öğeleri arasındaki bağlama için sertifikada garanti veren bir tüzel kişidir.

■ CSR (Sertifika İmza İsteği)

CSR, sertifika yayınlama başvurusu için başvuran tarafından CA'ya gönderilen iletidir. CSR, başvuranı tanımlayan bilgiler, başvuran tarafından oluşturulan ortak anahtar ve başvuranın dijital imzasını içerir.

■ Sertifika

Sertifika, ortak anahtarla kimliği birleştiren bilgilerdir. Sertifika, bir kişiye ait ortak anahtarı doğrulamak için kullanılabilir. Biçim x.509 standardıyla tanımlanır.

■ CA Sertifikası

CA Sertifikası, CA'nın (Sertifika Yetkilisi) kendisini tanımlayan sertifikadır ve kendi özel anahtarı bulunur. CA tarafından verilen bir sertifikayı doğrular.

■ Dijital imza

Dijital imza, şifreleme algoritmasıyla hesaplanan ve veriyi alan herhangi birinin verinin kaynağını ve bütünlüğünü doğrulamak için imzayı kullanabilmesi için veri nesnesine eklenen bir değerdir.

■ Ortak anahtarlı şifreleme sistemi

Ortak anahtarlı şifreleme sistemi, algoritmaların bir çift anahtar (ortak anahtar ve özel anahtar) kullandığı ve algoritmanın farklı adımları için farklı çift bileşeni kullandığı modern bir şifreleme dalıdır.

Paylaşılan anahtarlı şifreleme sistemi

Paylaşılan anahtarlı şifreleme sistemi, algoritmanın iki farklı adımı için aynı anahtarı kullanan (şifreleme ve şifre çözme gibi) algoritmalar içeren bir şifreleme dalıdır.

#### <span id="page-69-0"></span>**Güvenlik protokolleri <sup>5</sup>**

## **Not**

Web Tabanlı Yönetim'i (web tarayıcısı) kullanarak protokol ayarlarını yapılandırabilirsiniz. Ayrıntılar için, bkz. *Ağ Kullanım Kılavuzu*.

#### **SSL (Güvenli Yuva Katmanı) / TLS (Aktarım Katmanı Güvenliği) <sup>5</sup>**

Bu güvenli iletişim protokolleri güvenlik tehditlerini önlemek için verileri şifreler.

#### **HTTPS <sup>5</sup>**

Köprü Metni Aktarım Protokolü'nün (HTTP) SSL kullandığı internet protokolü.

#### **IPPS <sup>5</sup>**

İnternette Yazdırma Protokolü'nün (IPP Sürüm 1.0) SSL kullandığı yazdırma protokolü.

#### **SNMPv3 <sup>5</sup>**

Basit Ağ Yönetim Protokolü sürüm 3 (SNMPv3) ağ aygıtlarını güvenli biçimde yönetmek için kullanıcı kimliği doğrulama ve şifreleme sağlar.

### <span id="page-70-0"></span>**E-posta Gönderme ve Almada güvenlik yöntemi <sup>5</sup>**

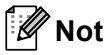

Web Tabanlı Yönetim'i (web tarayıcısı) kullanarak güvenlik yöntemleri ayarlarını yapılandırabilirsiniz. Ayrıntılar için, bkz. *Ağ Kullanım Kılavuzu*.

#### **SMTP öncesi POP (PbS) <sup>5</sup>**

İstemciden E-posta göndermek için kullanıcı kimliği doğrulama yöntemi. E-postayı göndermeden önce POP3 sunucusuna erişerek istemciye SMTP'yi kullanma izni verilir.

#### **SMTP-AUTH (SMTP Kimlik Doğrulaması) <sup>5</sup>**

SMTP-AUTH, gönderenin kimliğinin bilinmesini sağlayan kimlik doğrulama yöntemini içermek üzere SMTP'yi (İnternet E-posta gönderme protokolü) genişletir.

#### **APOP (Kimliği Doğrulanmış Posta Ofisi Protokolü) <sup>5</sup>**

APOP, istemci E-postayı aldığında şifre şifresini çözen kimlik doğrulama yöntemini içermek üzere POP3'ü (İnternet alma protokolü) genişletir.

#### **SSL üzerinden SMTP <sup>5</sup>**

SSL üzerinden SMTP özelliği, SSL kullanarak şifreli E-posta göndermeyi etkinleştirir.

#### **SSL üzerinden POP <sup>5</sup>**

SSL üzerinden POP özelliği, SSL kullanarak şifreli E-posta almayı etkinleştirir.

# <span id="page-71-1"></span><span id="page-71-0"></span>**Hizmetleri kullanma**

Hizmet, Brother yazdırma sunucusuna yazdırmak isteyen bilgisayarların erişebildiği bir kaynaktır. Brother yazdırma sunucusu aşağıdaki önceden tanımlı hizmetleri sağlar (kullanılabilen hizmetlerin listesini görmek için Brother yazdırma sunucusu uzak konsolunda SHOW SERVICE komutunu verin): Desteklenen komutlar listesi için komut istemcisine HELP girin.

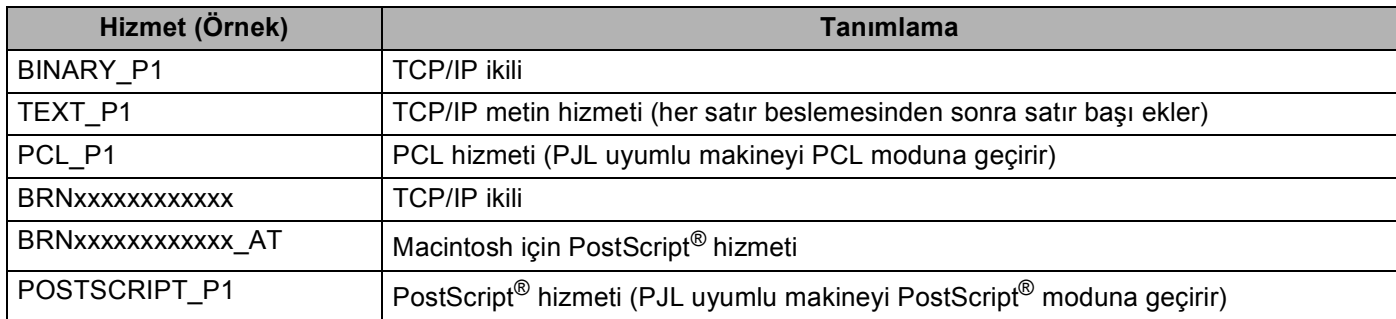

"xxxxxxxxxxxx" makinenizin MAC Adresi'dir (Ethernet Adresi).

# <span id="page-71-2"></span>**Diğer IP adresi belirleme yöntemleri (ileri düzey kullanıcılar ve yöneticiler için) <sup>A</sup>**

#### <span id="page-71-3"></span>**IP adresini yapılandırmak için DHCP kullanma**

Dinamik Ana Bilgisayar Yapılandırma Protokolü (DHCP), IP adresi ayırma için otomatikleştirilmiş bir kaç mekanizmadan biridir. Ağınızda DHCP sunucunuz varsa, yazdırma sunucusu IP adresini otomatik olarak DHCP sunucusundan alır ve adını herhangi bir RFC 1001 ve 1002 uyumlu dinamik adres hizmetine kaydeder.

#### **Not**

Yazdırma sunucunuzu DHCP, BOOTP veya RARP ile yapılandırılmasını istemiyorsanız, yazdırma sunucusunun sabit IP adresi alması için Önyükleme Yöntemini sabit olarak belirlemelisiniz. Bu, yazdırma sunucusunun bu sistemlerin herhangi birinden IP adresi almaya çalışmasını önler. Önyükleme Yöntemi'ni değiştirmek için makinenin kumanda paneli Ağ menüsü (LCD modeller için), BRAdmin uygulamaları, Uzaktan Ayarlama veya Web Tabanlı Yönetim'i (web tarayıcısı) kullanın.
#### <span id="page-72-1"></span>**IP adresini yapılandırmak için RARP kullanma**

Brother yazdırma sunucusunun IP adresi ana bilgisayarınızdaki Ters ARP (RARP) özelliğiyle yapılandırılabilir. Bu, /etc/ethers dosyası (bu dosya mevcut değilse, kendiniz oluşturabilirsiniz) aşağıdakine benzer bir girdiyle düzenlenerek yapılır:

<span id="page-72-0"></span>00:80:77:31:01:07 BRN008077310107 (veya kablosuz ağ için BRW008077310107)

İlk girdi yazdırma sunucusunun MAC Adresi'dir (Ethernet Adresi) ve ikinci girdi yazdırma sunucusunun adıdır (ad, /etc/hosts dosyasına girdiğinizle aynı olmalıdır).

RARP cini zaten çalışmıyorsa, çalıştırın (sisteme bağlı olarak, komut rarpd, rarpd -a, in. rarpd -a veya başka bir şey olabilir; daha fazla bilgi için man rarpd yazın veya sistem dokümantasyonlarına bakın). Berkeley UNIX tabanlı sistemde RARP cininin çalıştığını doğrulamak için aşağıdaki komutu yazın:

ps -ax │ grep -v grep │ grep rarpd

AT&T UNIX tabanlı sistemler için:

ps -ef │ grep -v grep │ grep rarpd

Brother yazdırma sunucusu makine açıldığından IP adresini RARP cinsinden alır.

**A**

#### Ek A

#### <span id="page-73-1"></span>**IP adresini yapılandırmak için BOOTP kullanma <sup>A</sup>**

BOOTP, alt ağ maskesi ve ağ geçidi yapılandırmasına izin verme avantajına sahip RARP'a alternatiftir. IP adresini yapılandırmak üzere BOOTP kullanmak için ana bilgisayarınıza BOOTP yüklü olduğundan ve çalıştığından emin olun (ana bilgisayarınızda /etc/services dosyası gerçek hizmet olarak görünmelidir, bilgi için man bootpd yazın veya sistem belgelerinize bakın). BOOTP normal olarak /etc/inetd.conf dosyasıyla başlatılır, bu nedenle bu dosyada bootp girdisinin önündeki "#" karakterini kaldırarak etkinleştirmeniz gerekir. Örneğin, /etc/inetd.conf dosyasında tipik bir bootp girdisi şöyledir:

#bootp dgram udp wait /usr/etc/bootpd bootpd -i

Sisteme bağlı olarak, bu girdiye "bootp" yerine "bootps" denebilir.

## **Not**

<span id="page-73-2"></span>BOOTP'yi etkinleştirmek için, "#" karakterini silmek üzere bir düzenleyici kullanın ("#" yoksa BOOTP zaten etkindir). BOOTP yapılandırma dosyasını (normalde /etc/bootptab) düzenleyin ve ad, ağ türü (Ethernet için 1), MAC Adresi (Ethernet Adresi) ve yazdırma sunucusunun IP adresi, alt ağ maskesi ve ağ geçidini girin. Maalesef, bunu yapmak tam biçim standart hale getirilmemiştir, bu nedenle bu bilgilerin nasıl girileceğini belirlemek için sistem belgelerinize bakmanız gerekir (çoğu UNIX sisteminde başvuru için kullanabileceğiniz bootp dosyasında şablon örnekler vardır). Tipik /etc/bootptab bazı örnekler şöyledir: (Aşağıda "BRN", kablosuz bir ağ için "BRW"dir.)

BRN310107 1 00:80:77:31:01:07 192.168.1.2

ve:

BRN310107:ht=ethernet:ha=008077310107:\ip=192.168.1.2:

Belirli BOOTP ana bilgisayar yazılımı uygulamaları, yapılandırma dosyasına karşıdan yükleme dosya adı eklemezseniz BOOTP isteklerine yanıt vermez. Bu durumda, ana bilgisayarda bir boş dosya oluşturun ve yapılandırma dosyasında bu dosyanın adını ve yolunu belirtin.

RARP'da olduğu gibi, makine açıldığında yazdırma sunucusu BOOTP sunucusundan IP adresini yükler.

#### <span id="page-73-0"></span>**IP adresini yapılandırmak için APIPA kullanma <sup>A</sup>**

Brother yazdırma sunucusu Otomatik Özel IP Adresi (APIPA) protokolünü desteklemektedir. APIPA ile, DHCP sunucusu kullanılamadığında, DHCP istemcileri IP adresi ve alt ağ maskesini otomatik olarak yapılandırır. Aygıt 169.254.1.0 - 169.254.254.255 aralığında kendi IP adresini seçer. Alt ağ maskesi otomatik 255.255.0.0 ve ağ geçidi adresi 0.0.0.0 olarak belirlenir.

Varsayılan olarak, APIPA protokolü etkindir. APIPA protokolünü devre dışı bırakmak istiyorsanız, makinenin kumanda panelini (LCD modeller için), BRAdmin Light veya Web Tabanlı Yönetim'i (web tarayıcısı) kullanarak devre dışı bırakabilirsiniz.

**A**

#### <span id="page-74-0"></span>**IP adresini yapılandırmak için ARP kullanma**

BRAdmin uygulamasını kullanamıyorsanız ve ağınız DHCP sunucusu kullanmıyorsa, ARP komutunu kullanabilirsiniz. ARP komutu UNIX sistemlerinin yanı sıra TCP/IP yüklü Windows® sistemlerinde de kullanılabilir. ARP'yi kullanmak için komut istemcisinde aşağıdaki komutu girin:

```
arp -s ipadresi ethernetadresi
```
ping ipadresi

ethernetadresi yazdırma sunucusunun MAC Adresi'dir (Ethernet Adresi) ve ipadresi yazdırma sunucusunun IP adresidir. Örneğin:

#### **Windows® sistemleri**

<span id="page-74-1"></span>Windows® sistemlerinde her MAC Adresi (Ethernet Adresi) rakamının arasında çizgi "-" karakteri gereklidir.

arp -s 192.168.1.2 00-80-77-31-01-07

ping 192.168.1.2

#### **UNIX/Linux sistemleri**

Tipik olarak, UNIX ve Linux sistemlerinde her MAC Adresi (Ethernet Adresi) rakamının arasında iki nokta üst üste ":" karakteri gereklidir.

arp -s 192.168.1.2 00:80:77:31:01:07

ping 192.168.1.2

## **Not**

arp -s komutunu kullanmak için aynı Ethernet kesiminde olmalısınız (yazdırma sunucusu ve işletim sistemi arasında yönlendirici olamaz).

Yönlendirici varsa, IP adresini girmek için bu bölümde açıklanan BOOTP veya diğer yöntemleri kullanabilirsiniz. Yöneticiniz sistemi BOOTP, DHCP veya RARP ile IP adresini alacak biçimde yapılandırmışsa, Brother yazdırma sunucunuz IP adresini bu IP adresi ayırma sistemlerinin birinden alabilir. Bu durumda ARP komutunu kullanmanız gerekmez. ARP komutu bir defa çalışır. Güvenlik nedeniyle, ARP komutuyla Brother yazdırma sunucusunun IP adresini başarıyla yapılandırdığınızda, adresi değiştirmek için ARP komutunu yeniden kullanamazsınız. Yazdırma sunucusu bu yöndeki tüm denemeleri yok sayar. IP adresini yeniden değiştirmek isterseniz, Web Tabanlı Yönetim (web tarayıcısı), TELNET (SET IP ADRESS komutuyla) veya yazdırma sunucusunu fabrika ayarına sıfırlamayı (ARP komutunu yeniden kullanmanızı sağlar) kullanın.

## <span id="page-75-0"></span>**IP adresini yapılandırmak için TELNET konsolunu kullanma**

IP adresini değiştirmek için TELNET komutunu da kullanabilirsiniz.

TELNET makinenin IP adresini değiştirmek için etkin bir yöntemdir. Ancak, yazdırma sunucusuna geçerli bir IP adresi programlanmış olmalıdır.

Sistem isteminin komut isteminde TELNET <komut satırı> yazın; burada <komut satırı>, yazdırma sunucusunun IP adresidir. Bağlandığınızda, "#" istemi almak için Return veya Enter tuşuna basın. Şifre olarak "**access**" girin (şifre ekranda görünmez).

Kullanıcı adını girmeniz istenir. Bu isteme yanıt vermek için herhangi bir şey girin.

Local> istemini alırsınız. SET IP ADDRESS ipadresi yazın (ipadresi yazdırma sunucusuna atamak istediğiniz IP adresidir) (IP adresinin kullanımını ağ yöneticinizle kontrol edin). Örneğin:

Local> SET IP ADDRESS 192.168.1.3

SET IP SUBNET alt ağ maskesi yazarak alt ağ maskesini belirlemeniz gerekir (alt ağ maskesi yazdırma sunucusuna atamak istediğiniz alt ağ maskesidir) (alt ağ maskesinin kullanımını ağ yöneticinizle kontrol edin). Örneğin:

Local> SET IP SUBNET 255.255.255.0

Alt ağınız yoksa, aşağıdaki varsayılan alt ağ maskelerinden birini kullanın:

A sınıfı ağlar için 255.0.0.0

B sınıfı ağlar için 255.255.0.0

C sınıfı ağlar için 255.255.255.0

IP adresinizde sola en yakın rakam grubu sahip olduğunu ağ türünü tanımlayabilir. Bu grup değeri A Sınıfı ağlar için 1-127 (örneğin, 13.27.7.1), B Sınıfı ağlar için 128-191 (örneğin, 128.10.1.30) ve C Sınıfı ağlar için 192-255 (örneğin, 192.168.1.4) aralığındadır.

Ağ geçidiniz (yönlendirici) varsa, adresini SET IP ROUTER yönlendirici adresi komutuyla girin (yönlendiriciadresi yazdırma sunucusuna atamak istediğiniz ağ geçidinin IP adresidir). Örneğin:

Local> SET IP ROUTER 192.168.1.4

IP erişimi yapılandırma yöntemini sabit olarak belirlemek için SET IP METHOD STATIC yazın.

Girdiğiniz IP bilgilerinin doğru olduğunu doğrulamak için SHOW IP yazın.

Uzak konsol oturumunu sonlandırmak için EXIT yazın ve Ctrl-D tuşuna basın (örneğin, kontrol tuşuna basılı tutun ve "D" yazın).

**A**

## B Dizin

#### $\blacktriangle$

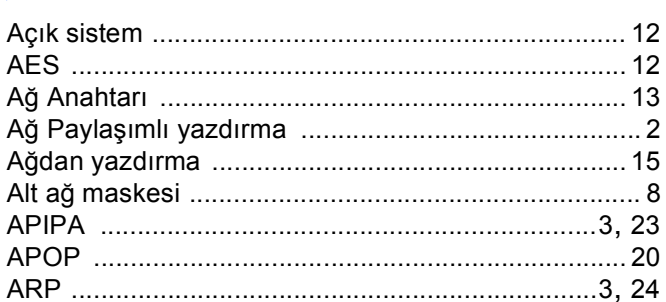

## **B**

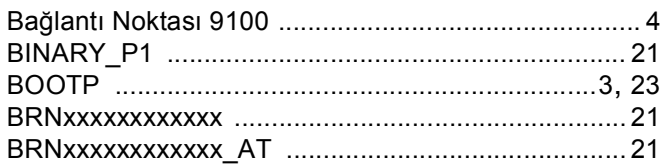

#### $\mathbf C$

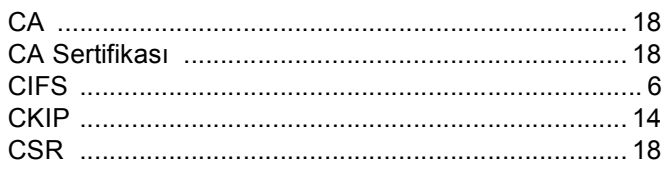

## $\mathbf{D}$  and  $\mathbf{D}$  and  $\mathbf{D}$

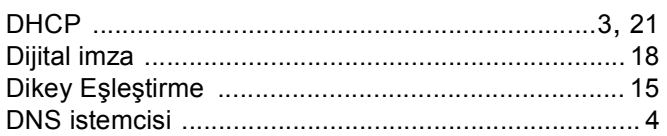

### Engineering and the

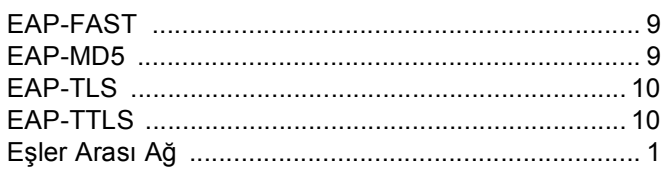

#### F

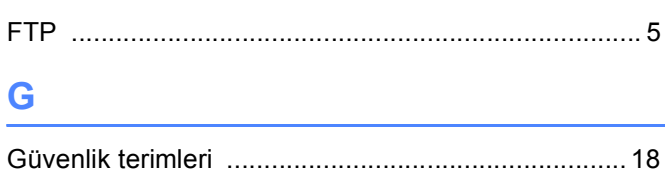

## **H H H H H H**

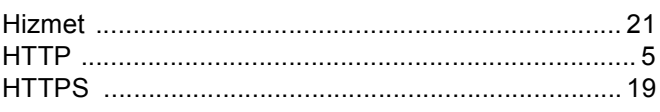

# **The Community**

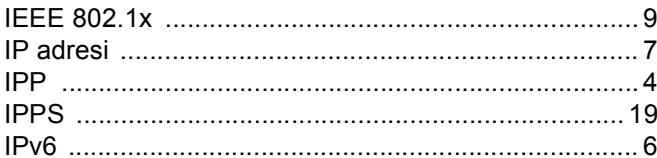

## $K$

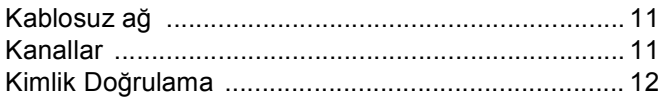

## List of the company of the company of the company of the company of the company of the company of the company of the company of the company of the company of the company of the company of the company of the company of the

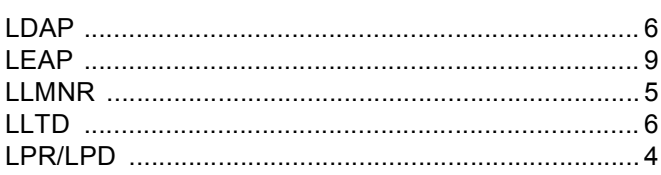

## M

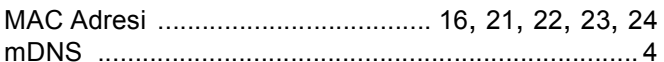

## 

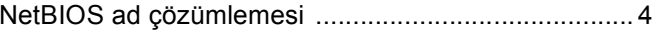

# $\overline{\phantom{a}}$

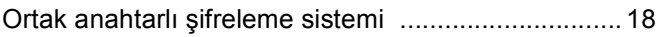

# $\ddot{\mathbf{O}}$

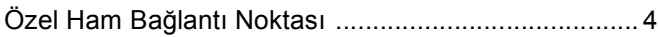

#### Dizin

#### P

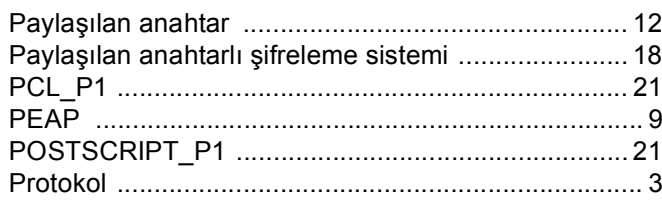

#### $\mathsf{R}$

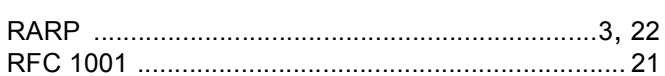

<u> 1980 - Jan Barbara (f. 1980)</u>

## $\mathbf S$

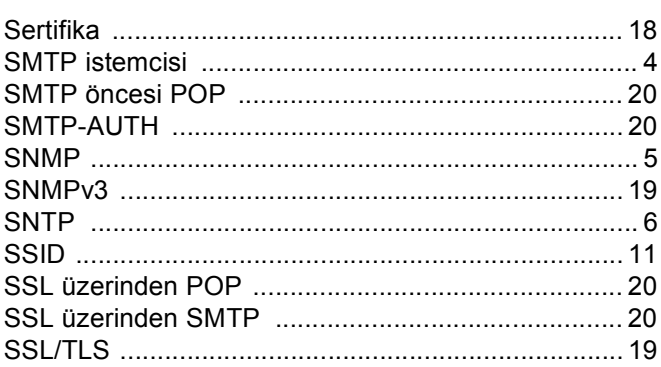

## $\mathsf{S}$

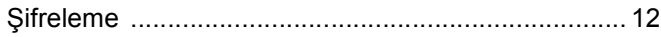

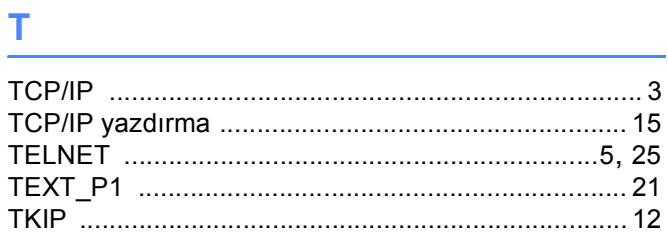

## **W W W W W W W**

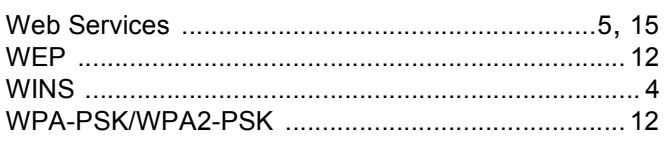